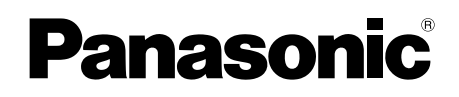

# **Operating Instructions**

**VL-SWD501AZ** Model No.**VL-SWD501UAZ** Wireless Video Intercom System

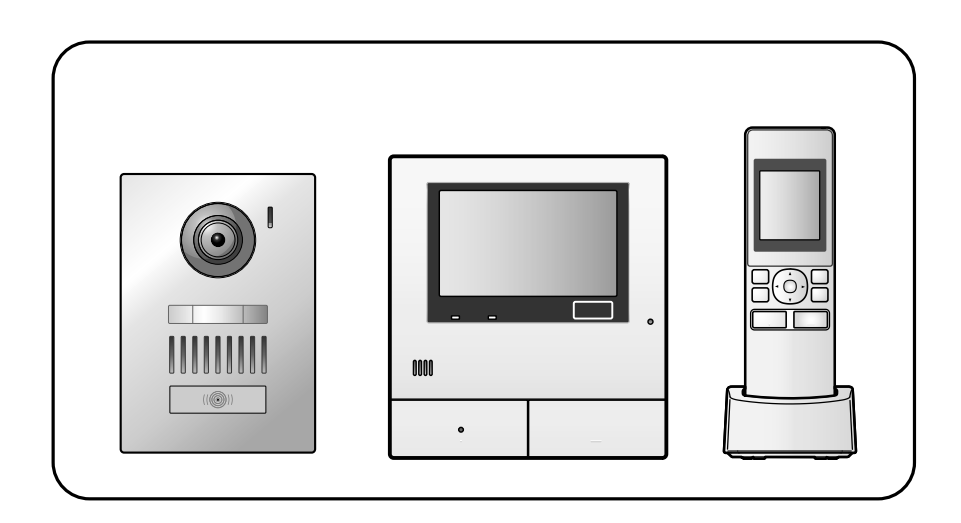

Thank you for purchasing a Panasonic product.

Please read this manual before using the product and save it for future reference.

**Installation Guide is supplied separately.**

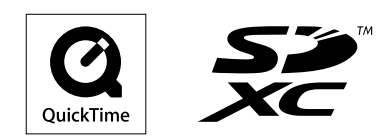

## **1. [Introduction](#page-2-0)**

#### **[Introduction](#page-2-0)**

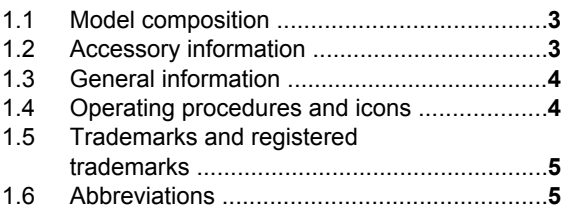

## **2. [Important information](#page-5-0)**

### **[Important information](#page-5-0)**

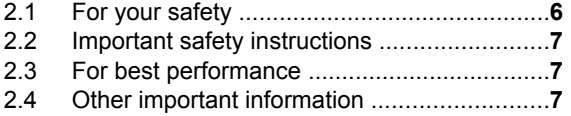

## **3. [Preparation](#page-8-0)**

#### **[Preparation](#page-8-0)**

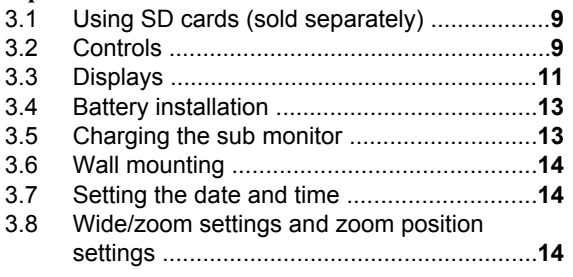

## **4. [Talking/Monitoring](#page-15-0)**

### **[Talking/Monitoring](#page-15-0)**

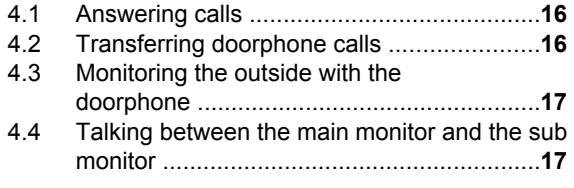

## **5. [Recording/Playing](#page-17-0)**

### **[Recording/Playing](#page-17-0)**

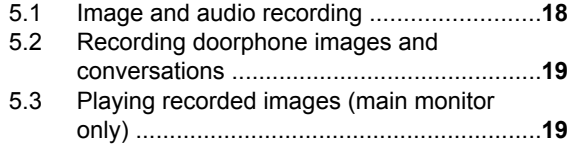

## **6. [Using a camera](#page-21-0)**

### **[Using a camera](#page-21-0)**

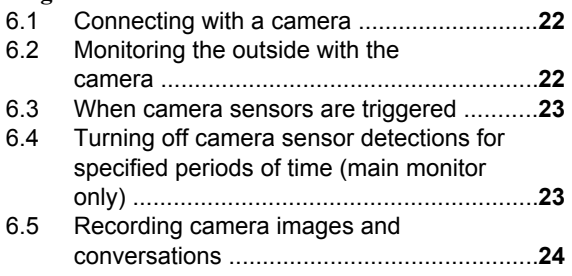

6.6 [Changing camera settings ..........................](#page-24-0)**25**

## **7. [Using electric locks](#page-27-0)**

#### **[Using electric locks](#page-27-0)**

7.1 [Connecting with electric locks .....................](#page-27-0)**28**

## **8. [Incoming call operations](#page-28-0)**

### **[Incoming call operations](#page-28-0)**

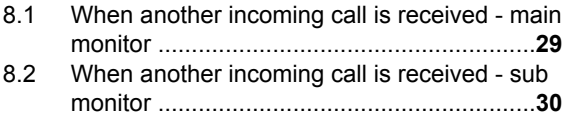

## **9. [Additional functions](#page-31-0)**

#### **[Additional functions](#page-31-0)**

- 9.1 [Changing how images are displayed \(wide/](#page-31-0) [zoom and pan/tilt settings\) ..........................](#page-31-0)**32** 9.2 [Audio and display settings for talking and](#page-31-1)
- [monitoring ...................................................](#page-31-1)**32** 9.3 [Ringtone settings ........................................](#page-32-0)**33** 9.4 [Functions settings list - main monitor ..........](#page-33-0)**34**
- 9.5 [Function settings list sub monitor ..............](#page-35-0)**36**

## **10.[General information](#page-37-0)**

#### **[General information](#page-37-0)**

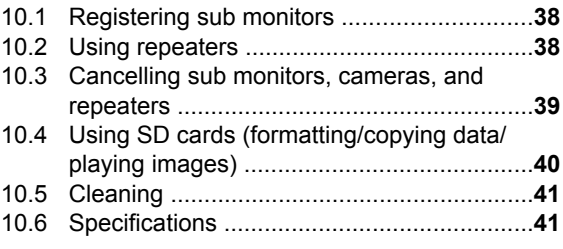

## **11.[Troubleshooting](#page-42-0)**

#### **[Troubleshooting](#page-42-0)**

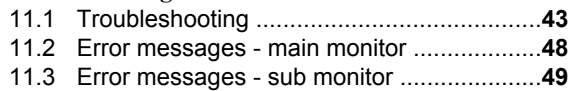

### **12.[Index](#page-49-0)**

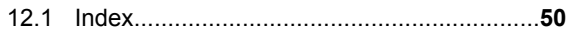

## <span id="page-2-6"></span><span id="page-2-0"></span>**1.1 Model composition**

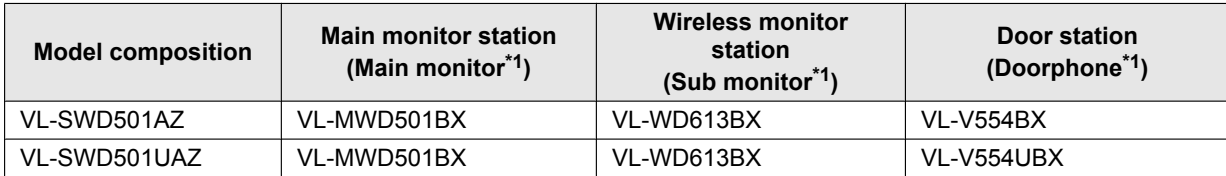

<span id="page-2-2"></span>\*1 Product names used in this manual.

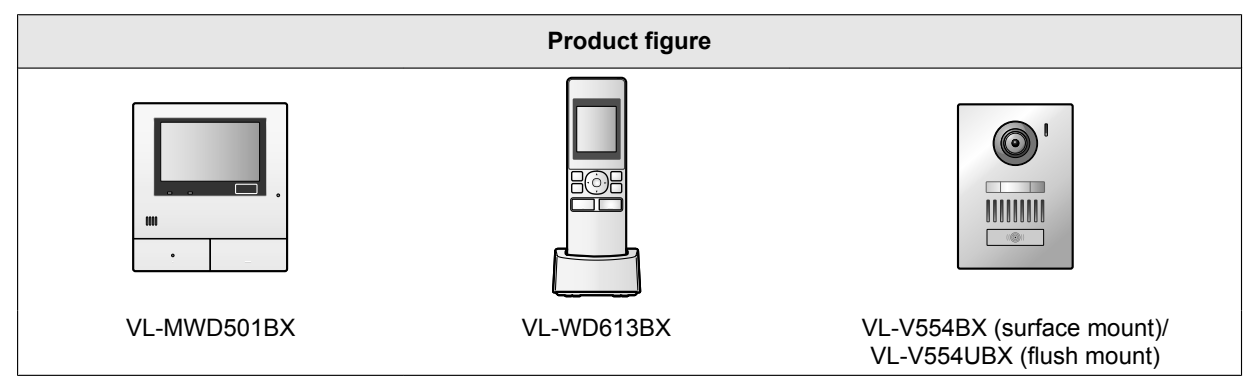

 $\bullet$  The illustrations in the supplied manual(s) may vary slightly from the actual product.

**Caution:**

R **Before attempting to connect or operate this product, please read the label on the rear of the main monitor.**

## <span id="page-2-1"></span>**1.2 Accessory information**

### **1.2.1 Supplied accessories**

#### <span id="page-2-5"></span><span id="page-2-3"></span>**For the sub monitor**

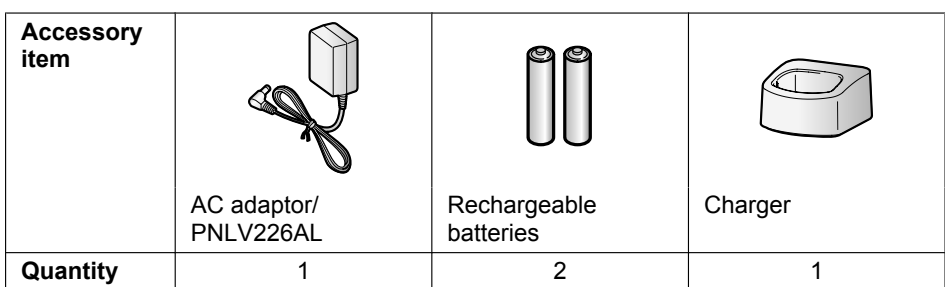

**Note:**

- Accessories for installing the main monitor and the doorphone are described in the supplied Installation Guide.
- You will need the following additional items (locally procured) to install the charger on the wall.
	- $-$  Screws  $\times$  2 (for wall mounting): Prepare the screws according to the material, structure, strength and other factors of the mounting area and the total weight of objects to be mounted.

### <span id="page-2-4"></span>**1.2.2 Additional/replacement accessories**

Please contact your nearest Panasonic dealer for sales information.

### *1. Introduction*

#### **As of November, 2014**

<span id="page-3-9"></span><span id="page-3-4"></span>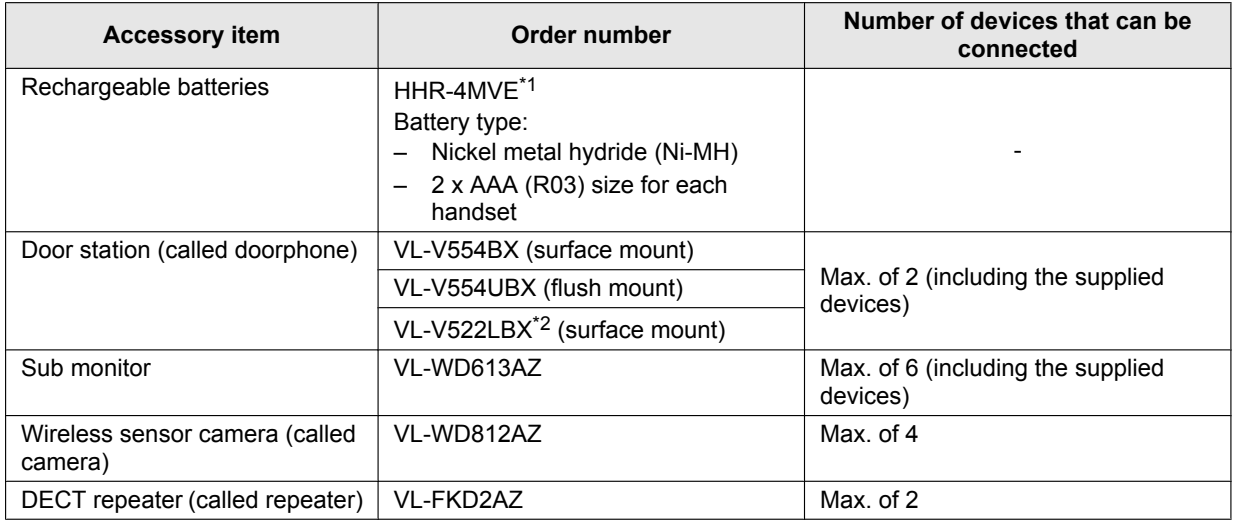

<span id="page-3-10"></span><span id="page-3-8"></span><span id="page-3-7"></span><span id="page-3-6"></span><span id="page-3-5"></span><span id="page-3-2"></span>\*1 Replacement batteries may have a different capacity from that of the supplied batteries.

- <span id="page-3-3"></span>\*2 The specifications for the VL-V522LBX differ to the specifications for the supplied doorphone. Generally, functions listed in this manual as available for the doorphone are available for the supplied doorphone and VL-V522LBX. However, the following functions are not available for the VL-V522LBX.
	- Unavailable functions:
		- Wide/zoom settings and zoom position settings ( $\rightarrow$  [page 14\)](#page-13-2)
		- Connecting with electric locks ( $\rightarrow$  [page 28](#page-27-0))

### <span id="page-3-0"></span>**1.3 General information**

**•** In the event of problems, you should contact your equipment supplier in the first instance.

#### **For your future reference**

We recommend keeping a record of the following information to assist with any repair under warranty.

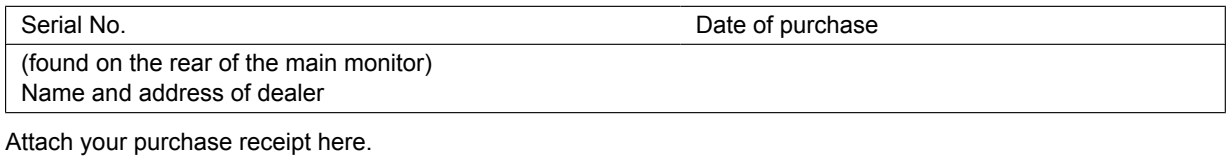

-------

### <span id="page-3-1"></span>**1.4 Operating procedures and icons**

 $\blacksquare$  This manual provides operating procedures for the product. These operating procedures can be understood in the following way:

#### **Main monitor example:**

From the top menu of the main monitor, touch  $\Box \rightarrow \Box$   $\rightarrow$  [Register/Cancel]  $\rightarrow$  [Register]  $\rightarrow$  [Camera].

#### **Meaning**

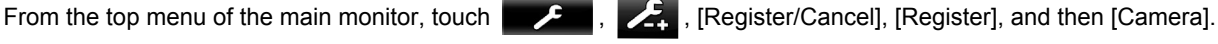

- Words written in [ ] indicate touch buttons.
- Words written in " " indicate items or messages displayed on the screen that cannot be selected.

## **Sub monitor example:**  $\mathbb{R}$  "Ringtone"  $\rightarrow$   $\begin{pmatrix} \bullet \\ \bullet \end{pmatrix}$  (  $\begin{pmatrix} \bullet & \bullet \\ \bullet & \bullet \end{pmatrix}$  ) **Meaning** Press the round button in the centre of the multifunction button  $(\bullet)$ ), select "Ringtone" by pressing up or down with the multifunction button ( $\langle \bullet \rangle$ ), and then press the round button ( – Words written in " " indicate settings, items, and messages displayed on the screen. Words or icons written in "()" after multifunction buttons ( $\vert$   $\vert$   $\vert$ ,  $\vert$   $\vert$ ), or  $\vert$   $\vert$   $\vert$   $\vert$ ) indicate the words or icons displayed on the screen above the multifunction buttons.  $\blacksquare$  Icons are used in the following way in this manual. Indicates that the information or procedure is for the main monitor. Indicates that the information or procedure is for the sub monitor.

: Indicates that the information or procedure is for the repeater.

: Indicates that the information or procedure is for the camera.

## <span id="page-4-0"></span>**1.5 Trademarks and registered trademarks**

- SDXC Logo is a trademark of SD-3C, LLC.
- Mac OS, QuickTime, and the QuickTime Logo are trademarks of Apple Inc., registered in the U.S. and other countries.
- R Microsoft, Windows, Windows Vista, and Windows Media are either registered trademarks or trademarks of Microsoft Corporation in the United States and/or other countries.
- The software of the sub monitor is based in part on the work of the Independent JPEG Group.
- All other trademarks identified herein are the property of their respective owners.

## <span id="page-4-1"></span>**1.6 Abbreviations**

The following abbreviations are used in this manual.

- Microsoft<sup>®</sup> Windows<sup>®</sup> XP operating system is described as Windows XP.
- Microsoft® Windows Vista® operating system is described as Windows Vista.
- Microsoft<sup>®</sup> Windows<sup>®</sup> 7 operating system is described as Windows 7.
- Microsoft<sup>®</sup> Windows<sup>®</sup> 8 operating system is described as Windows 8.
- SDXC/SDHC/miniSDHC/microSDHC/SD memory card/miniSD memory card/microSD memory card are described as SD card.

## <span id="page-5-0"></span>**2.1 For your safety**

To prevent severe injury and loss of life/property, read this section carefully before using the product to ensure proper and safe operation of your product.

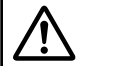

## **WARNING**

#### **Preventing fire and electric shock**

- Use only the power source marked on the product. If you are not sure of the type of power supplied to your home, consult your dealer or local power company.
- $\bullet$  Use only the specified power supply unit, AC adaptor, and AC cable.
- Do not attempt to disassemble or modify this product. Contact an authorised service centre for repairs.
- Never touch the power supply unit, AC adaptor, and AC cable with wet hands.
- Do not touch the power supply unit, AC adaptor, and AC cable during an electrical storm.
- Do not use the product (excluding the doorphone) in areas that are exposed to rain, moisture, steam, or oily smoke, or areas that have excessive dust.
- Do not perform any actions (such as fabricating, twisting, stretching, bundling, forcibly bending, damaging, altering, exposing to heat sources, or placing heavy objects on the power cable and the AC adaptor) that may damage the power cable and the AC adaptor. Using the product with a damaged power cable or AC adaptor may cause electric shock, short circuits, or fire. Contact an authorised service centre for repairs.
- Do not overload the power outlet or wiring above the specified levels. Overloading by having many connections on one power outlet may cause heat generation, resulting in a fire.
- Never put metal objects inside the product. Never spill any liquid on the product (excluding the doorphone).

If metal objects enter the product or the product becomes wet, unplug the product from the power outlet and contact an authorised service centre.

- Do not use a microwave oven or other devices, such as electromagnetic cookers, to speed up the drying process of any parts of the product.
- Completely insert the AC adaptor and AC cable plug into the power outlets. Failure to do so may cause electric shock and/or excessive heat resulting in a fire. Do not use damaged AC adaptors, AC cable plugs, or power outlets.
- Regularly remove any dust, etc., from the AC adaptor and AC cable plug by unplugging them from the power outlets, then wiping them with a dry cloth. Accumulated dust may cause an insulation defect from moisture, etc., resulting in a fire.
- Unplug the product from the power outlet if the product emits smoke, an abnormal smell or makes unusual noise, or if the product has been dropped or

physically damaged. These conditions can cause fire or electric shock. Confirm that smoke has stopped emitting and contact an authorised service centre.

Hold the main body (not the metal parts) of the AC adaptor and AC cable plug when unplugging them. Unplugging the AC adaptor and AC cable plug while holding their cords or cords' plugs may result in fire, electric shock, or injury.

#### **Preventing accidents**

- R SD cards may become a choking hazard. Keep SD cards out of reach of children. If you suspect a child has swallowed an SD card, seek medical advice immediately.
- Do not use the product in health care facilities if any regulations posted in the area instruct you not to do so. Hospitals or health care facilities may be using equipment that could be sensitive to external RF (radio frequency) energy.
- Do not install or use this product near automatically controlled devices such as automatic doors and fire alarms. Radio waves emitted from this product may cause such devices to malfunction, resulting in an accident.
- Consult the manufacturer of any personal medical devices, such as pacemakers or hearing aids, to determine if they are adequately shielded from external RF (radio frequency) energy. (The product operates in the frequency range of 1.88 GHz to 1.90 GHz, and the RF transmission power is 250 mW (max.).)

# **CAUTION**

#### **Preventing accidents, injuries, and property damage**

- Do not use the product in unstable areas or areas prone to strong vibrations. This may cause the product to fall, resulting in damage to the product or injury.
- Do not put your ear(s) near the speaker, as loud sounds emitted from the speaker may cause hearing impairment.
- Do not place coins or other metal objects in the charger. Metal objects may become hot, causing burns.
- Do not place magnetic cards or other devices that store data magnetically (such as credit cards) near the charger. Failure to do so may make the cards or devices unusable.
- The speaker on the handset is magnetised and may retain small metallic objects.

#### **Sub monitor batteries**

#### **Preventing leakage, heat generation, rupture, or accidents**

- We recommend using the batteries noted on [page 4](#page-3-4). USE ONLY rechargeable Ni-MH batteries AAA (R03) size.
- Do not mix old and new batteries.
- Do not open or mutilate the batteries. Released electrolyte from the batteries is corrosive and may cause burns or injury to the eyes or skin. The electrolyte is toxic and may be harmful if swallowed.
- Charge the batteries provided or identified for use with the product only, in accordance with the instructions and limitations specified in this manual.
- Do not heat batteries or dispose of batteries in a fire.
- Do not touch the ends of batteries ( $\oplus$ ,  $\ominus$ ) with metal objects.
- Handle the batteries with care. Do not allow conductive materials such as rings, bracelets or keys to touch the batteries, otherwise a short circuit may cause the batteries and/or the conductive material to overheat and cause burns.
- Only use the specified charger and AC adaptor to charge the batteries. Failure to follow these instructions may cause the batteries to swell or explode.

## <span id="page-6-0"></span>**2.2 Important safety instructions**

When using this product, basic safety precautions should always be followed to reduce the risk of fire, electric shock, or personal injury.

- **1.** Do not use this product near water. For example, near a bathtub, wash bowl, kitchen sink, or laundry tub, in a wet basement, or near a swimming pool, etc.
- **2.** Use only the power supply unit, AC adaptor, AC cable, and batteries indicated in this manual. Do not dispose of the battery(ies) in a fire. They may explode. Check with local codes for possible special disposal instructions.

#### **SAVE THESE INSTRUCTIONS**

## <span id="page-6-1"></span>**2.3 For best performance**

#### **Location/avoiding noise (main monitor/sub monitor)**

The main monitor, sub monitor, and other compatible Panasonic units use radio waves to communicate with each other. (The product operates in the frequency range of 1.88 GHz to 1.90 GHz, and the RF transmission power is 250 mW (max.).)

- For maximum coverage (approx. 100 m) and noise-free communications, install your main monitor:
	- at a convenient, high, and central location with no obstructions between the sub monitor and main monitor in an indoor environment.
	- away from electronic appliances such as TVs, radios, personal computers, wireless devices, or digital cordless phones.
	- facing away from radio frequency transmitters, such as external antennas of mobile phone stations. (Avoid installing the main monitor near a window.)
- Coverage and voice quality depends on the local environmental conditions.
- Do not place the charger near TVs, speakers, or other devices that emit electromagnetic waves. Failure to do so may prevent the charger from charging the product.

#### <span id="page-6-3"></span>**Environment (main monitor/sub monitor)**

- Keep the unit (main monitor and sub monitor) away from electrical noise generating devices, such as fluorescent lamps and motors.
- The unit should not be exposed to direct sunlight.
- The unit should be kept away from heat sources such as radiators, cookers, etc. It should not be placed in rooms where the temperature is less than 0 °C or greater than 40 °C. Damp basements should also be avoided.
- Do not install the product in locations that are suspect to sudden changes in temperature. Failure to do so may cause condensation to form on the product causing malfunction.
- Fyen when the main monitor and sub monitor are used within 100 m of each other, obstructions can cause weak signals, noise, interrupted transmissions, distorted images and slow image refresh rates. Obstructions can include:
	- Metal doors or metal shutters.
	- Heat insulation including aluminium foil.
	- Concrete walls or walls made of galvanized iron sheet.
	- If the sub monitor is being used in a different building, or a different part of the house, i.e. a different floor to the where the main monitor has been installed.
	- Many walls.
	- Double insulated glass windows.
- Some types of hearing aids may receive noise from wireless communications between the main monitor, sub monitor and other compatible Panasonic units.
- Operating the unit near electrical appliances may cause interference. Move away from the electrical appliances.
- In areas surrounded by a high electrical field, disturbances may occur in the unit's image or sound.

## <span id="page-6-2"></span>**2.4 Other important information**

The AC adaptor and AC cable plug are used as the main disconnect devices. Ensure that the power outlet is installed near the product and is easily accessible.

#### **Caution:**

R **Risk of explosion if battery is replaced by incorrect types. Dispose of used batteries according to the instructions.**

#### **Tapping**

This product uses digital wireless technology so that a call is rarely intercepted. However, calls may be tapped by a third party because the product also communicates using radio waves.

"Tapping" means that the other party intercepts a radio message intentionally or accidentally by using a receiver.

#### **Privacy and rights of portrait**

When installing or using the doorphone, please take into consideration the rights of others with regard to privacy.

It is generally said that "privacy" means the ability of an individual or group to stop information about themselves from becoming known to people other than those whom they choose to give the information. "Rights of portrait" means the right to be safe from having your own image taken and used indiscriminately without consent.

#### **Personal information**

The main monitor's internal memory and SD cards record personal information (image and audio recordings of visitors, etc.). Panasonic assumes no liability for any unforeseen damages arising from the exposure of the recorded information.

#### **•** Disclaimer

Recorded data may be altered or deleted as a result of incorrect operations, exposure to static electricity, accidents, malfunction, repairs or other operations. Panasonic assumes no liability for any direct or indirect damages resulting from the loss or alteration of recorded images.

#### **Requesting repairs for the product**

- Make sure to back up recorded data, from the main monitor's internal memory, to an SD card and then delete all recorded data from the internal memory before sending the product for repairs. After backing up the data, make sure to remove the SD card from the main monitor.
- After backing up the data, initialize the settings of the main monitor and sub monitor.<sup>[\\*1](#page-7-0)</sup> (All information saved to the internal memory is deleted when settings are initialized.)
	- Even if the product is sent for repairs without being initialized, the memory (including recorded data and settings) for the main monitor or sub monitor may be cleared and set to factory default after repair.
	- If operations cannot be performed due to the main monitor or sub monitor malfunction, consult with the place of purchase for appropriate action.

### **Note for product disposal, transfer, or return**

This product can store your private/confidential information.

To protect your privacy/confidentiality, we recommend that you erase the information (recorded images) from the memory before you dispose of, transfer or return the product.

All the recorded images can be erased at once by initializing the main monitor or sub monitor.<sup>[\\*1](#page-7-0)</sup>

- Remove the SD card from the main monitor.
	- See [page 9](#page-8-2) for information about the disposal or transfer of the SD card.
- <span id="page-7-0"></span>\*1 Main monitor: perform [Initialize settings + Delete images] in [Initialize settings].  $(\rightarrow)$  [page 36\)](#page-35-1) Sub monitor: perform "Initialize".  $(\rightarrow$  [page 37](#page-36-0))

#### **Information on Disposal in other Countries outside the European Union**

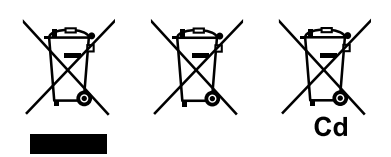

These symbols are only valid in the European Union. If you wish to discard these items, please contact your local authorities or dealer and ask for the correct method of disposal.

#### **Others**

- $\bullet$  It is prohibited to disassemble or modify this product. Contact the dealer where you purchased this product for repair.
- When power fails, this product cannot be used.
- For the recorded image: The recorded image may be lost when:
	- Mishandled
	- Electric shock or radio wave interference occurs.
	- The power is turned off during use.
- Panasonic may not be liable for damages due to external factors such as power failures.
- If you stop using the main monitor and the doorphone, remove the main monitor and the doorphone from the walls to prevent them from falling off. (Consult your dealer for information about removing the product.)

## <span id="page-8-13"></span><span id="page-8-0"></span>**3.1 Using SD cards (sold separately)**

SD cards can be used with the main monitor to record images and calls from the doorphone and camera.  $(\rightarrow$ [page 18\)](#page-17-0)

When an SD card is not used, the main monitor's internal memory is used to save images. In this case, only doorphone images can be saved and the memory capacity is limited. We therefore recommend using an SD card to save images.

#### **See [page 41](#page-40-2) for information about SD cards that can be used.**

### <span id="page-8-4"></span>**3.1.1 Cautions for SD cards**

- The SD card indicator ( $\rightarrow$  [page 10\)](#page-9-0) flashes when data is being read from or written to the SD card. Do not remove the SD card, press the RESET button  $(\rightarrow)$  [page 10\)](#page-9-1), or turn off the power to the main monitor while the SD card indicator is flashing. Failure to observe this may cause data to become corrupted.
- SD cards formatted by PCs or other devices must be formatted by the main monitor before they can be used.  $(\rightarrow$  [page 40](#page-39-0))
- <span id="page-8-5"></span>• When the write-protect lock switch  $(1)$  is set to "LOCK", the SD card cannot be formatted, and images and audio cannot be recorded or deleted.

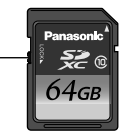

 $_{\tiny\textregistered}$ 

We recommend backing up important data to a PC or other device. Data on SD cards may become corrupted or be deleted if SD cards malfunction, or are exposed to electromagnetic waves or static electricity.

#### **Disposing or transferring SD cards**

<span id="page-8-2"></span>Users are solely responsible for the managing of SD card data.

Formatting or deleting SD cards with the main monitor, a PC or other device, only changes the file management information and does not completely delete all data stored on the SD cards. When disposing of or transferring SD cards, we recommend physically destroying SD cards or using commercially available computer software to completely delete all data in SD cards.

### <span id="page-8-14"></span><span id="page-8-6"></span>**3.1.2 Inserting SD cards**

#### **Important:**

● Do not touch the SD card's metal contacts.

<span id="page-8-3"></span>**1** After confirming that the screen of the main monitor is off, insert the SD card into the SD card slot  $(1)$ ).

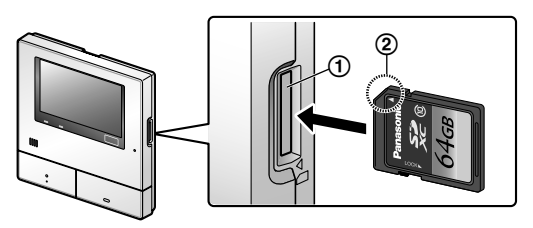

- Insert the SD card with the notched corner  $(Q)$ ) facing upwards until it clicks into place.
- The SD card indicator flashes and the main monitor starts to confirm the recorded image information.
- <span id="page-8-16"></span>**2** Confirm that "The SD card is ready." is displayed on the screen.
	- The SD card indicator turns off and then the screen automatically turns off.

#### <span id="page-8-15"></span>**Removing SD cards**

After confirming that the SD card indicator is off, push in the SD card and then remove it.

## <span id="page-8-1"></span>**3.2 Controls**

### <span id="page-8-9"></span>**3.2.1 Doorphone**

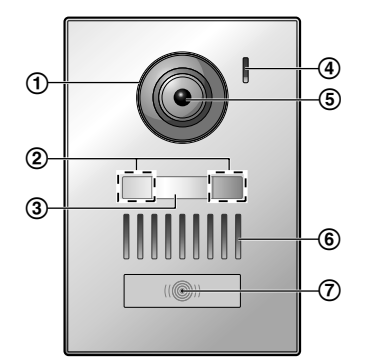

- <span id="page-8-11"></span>**Lens cover**
- <span id="page-8-10"></span>**LED lights** (for illumination)
- **Name plate** (supplied accessory)
	- $\bullet$  Can be attached as required when installing the doorphone.
- <span id="page-8-12"></span>**Microphone**
- <span id="page-8-8"></span>**Camera lens**
- **Speaker**

#### **Call button and indicator (red)**

<span id="page-8-17"></span><span id="page-8-7"></span> $\bullet$  The indicator lights in red when the power is on.

### **Doorphone image quality**

The quality of doorphone images may change depending on factors such as the installation environment and the time when images are viewed.

See [page 43](#page-42-1) for more information.

### <span id="page-9-3"></span>**3.2.2 Main monitor**

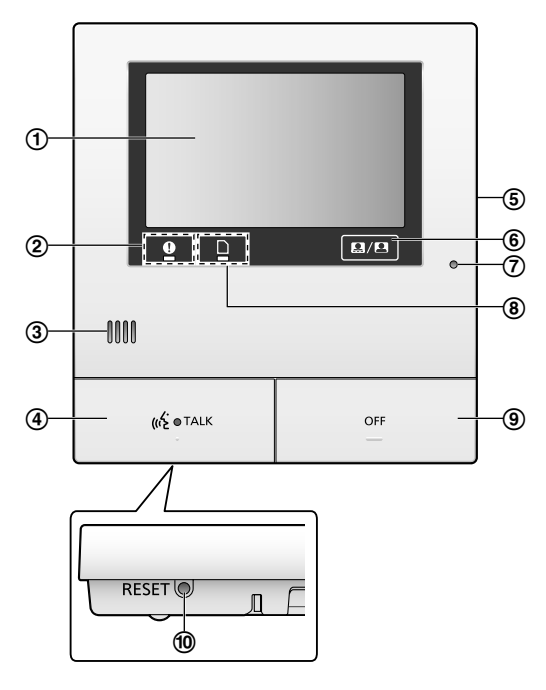

**(1) Display (touch panel)** ( $\rightarrow$  [page 11\)](#page-10-1)

#### **Notification indicator (blue)**

- Flashes when there is a notification.  $(\rightarrow$ [page 12](#page-11-0))
	- When the display is touched, the top menu is displayed and the indicator stops flashing.

#### **Speaker**

#### **Talk button and indicator (blue)**

<span id="page-9-9"></span>Described in this manual as  $\frac{1}{2}$  TALK

- $\bullet$  The indicator flashes when there is an incoming call from a doorphone or sub monitor and lights when there is a call.
- When the  $\frac{1}{x}$  we touch button is displayed on screen, calls can also be answered by touching this button.
- **(5) SD card slot (side panel)** ( $\rightarrow$  [page 9\)](#page-8-3)
- Displays or hides the touch buttons and icons displayed over images.

#### <span id="page-9-4"></span>**Microphone**

- <span id="page-9-8"></span><span id="page-9-0"></span>**SD card indicator (blue)**
	- $\bullet$  Flashes when data is being written to or read from an SD card. ( $\rightarrow$  [page 9\)](#page-8-4)

### **Off button**

Described in this manual as  $\Box$  OFF

#### <span id="page-9-1"></span>**Reset button**

<span id="page-9-7"></span>If the main monitor cannot be correctly operated, press the RESET button with a pointed object to reset the main monitor. (Recorded images and configured settings are not affected.)

### **3.2.3 Sub monitor**

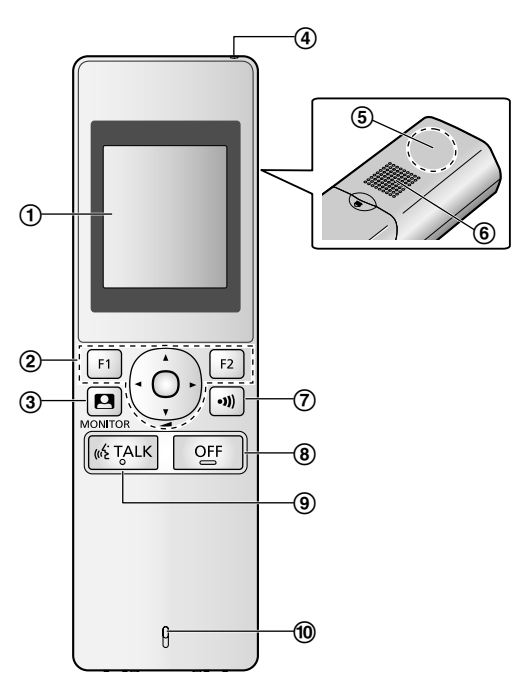

- <span id="page-9-6"></span><span id="page-9-2"></span>**(1) Display** ( $\rightarrow$  [page 12](#page-11-1))
- <span id="page-9-5"></span>**Multifunction buttons**

<span id="page-9-10"></span>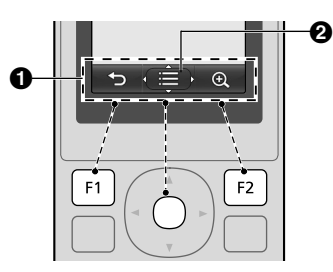

 $\bigodot$  Soft key icons ( $\rightarrow$  [page 13\)](#page-12-2) Displays the functions that can be operated by

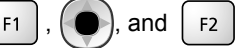

 $\bullet$  is displayed in screens such as the information screen ( $\rightarrow$  [page 12](#page-11-2)). The arrows displayed in  $\left(\begin{matrix} \bullet \\ \bullet \end{matrix}\right)$  indicate the direction that the button can be used in.

- $\bullet$  In the information screen, the volume can be changed by pressing  $\Box$  up or down.
- $\circled{3}$ (monitor) ( $\rightarrow$  [page 17](#page-16-2), [23](#page-22-2))
- **(4) Charge indicator** ( $\rightarrow$  [page 13](#page-12-3))
- <span id="page-10-4"></span><span id="page-10-3"></span>**Antenna** (built-in)
	- Do not cover the antenna when using the sub monitor. (This may weaken radio waves.)
- <span id="page-10-8"></span>**Speaker**

<span id="page-10-7"></span>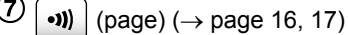

- $\circled{8}$ OFF (off)
- $\circledcirc$ <sub>ແ</sub>ሩ TALK (talk)  $(\rightarrow$  [page 16](#page-15-3))
- <span id="page-10-6"></span>**Microphone**

## <span id="page-10-0"></span>**3.3 Displays**

#### <span id="page-10-1"></span>**3.3.1 Main monitor - touch panel and screen information**

#### **Important:**

- **Only touch the display using your fingers.**
- R **Do not operate the display using hard and/or pointy objects (such as ball point pens), sharp objects, or finger nails.**
- R **Do not touch or press the display with excessive force.**
- Do not use commercially available LCD display **protection sheets. The touch panel may not operate correctly if protection sheets are used.**
- **When there are sudden changes to the temperature, such as when a heater or cooler is turned on, the inside of the display may appear cloudy and it may not operate correctly. In this case, wait for 1 or 2 hours before attempting to operate the display.**

#### <span id="page-10-9"></span>**Top menu**

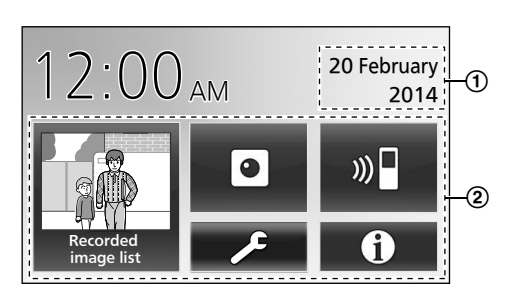

The top menu is the screen displayed when you touch the standby (black) screen. (Only displayed after the date and time settings have been configured, see [page 14](#page-13-1).)

#### **Image viewing screen**

<span id="page-10-5"></span>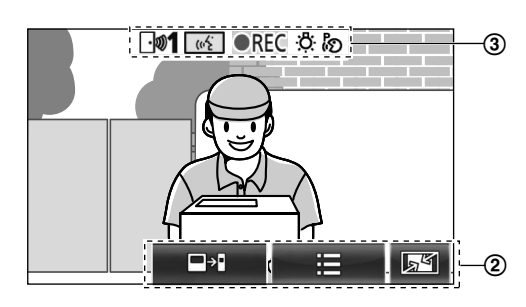

"Have notices" is displayed when there are notifications.

Touch [Check] to view the notification's contents.

Touch buttons (buttons displayed in dark blue on the

#### screen)

The touch buttons change depending on the displayed screen and actions being performed.

- Touch buttons on the screen to perform operations.
	- When a button is touched, a beep sounds and the button's colour changes to orange.
	- The sounds made by the main monitor can be turned off in the [Touch sound] settings.  $(\rightarrow$ [page 36\)](#page-35-2)
	- See [page 11](#page-10-2) for information about the top menu buttons.
	- See [page 12](#page-11-3) for information about the main buttons displayed in the image viewing screen.
- **3**) Status information icons ( $\rightarrow$  [page 12](#page-11-4))

#### <span id="page-10-2"></span>**Top menu buttons**

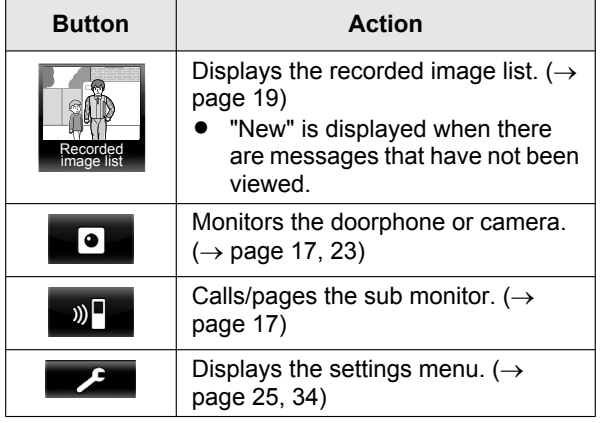

### <span id="page-11-7"></span>*3. Preparation*

<span id="page-11-0"></span>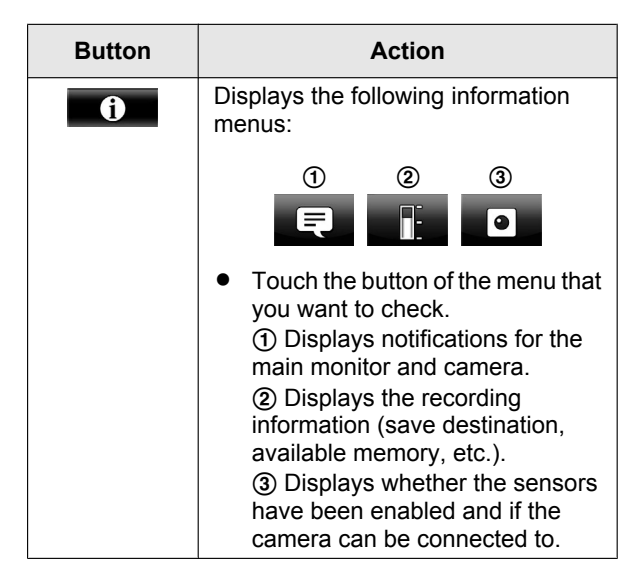

#### <span id="page-11-3"></span>**Main buttons in the image viewing screen**

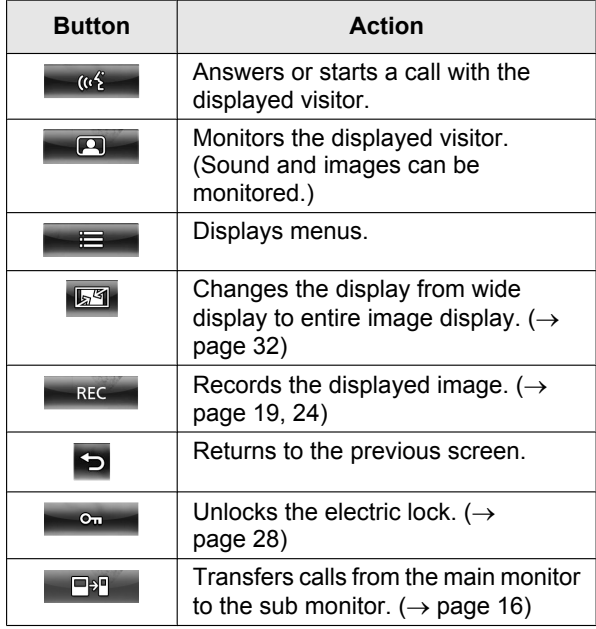

#### <span id="page-11-4"></span>**Status information icons**

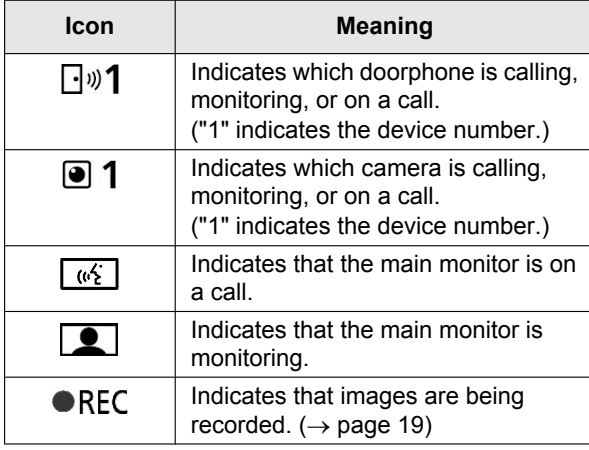

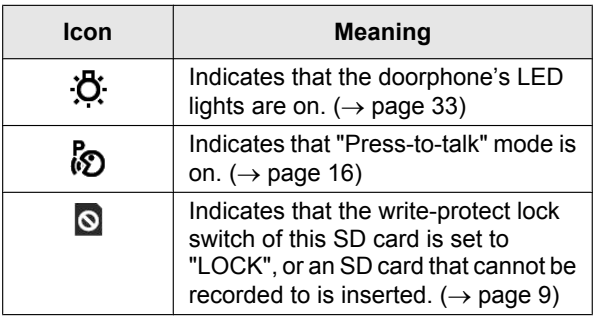

#### <span id="page-11-1"></span>**3.3.2 Sub monitor - monitor display**

#### <span id="page-11-2"></span>**Information screen**

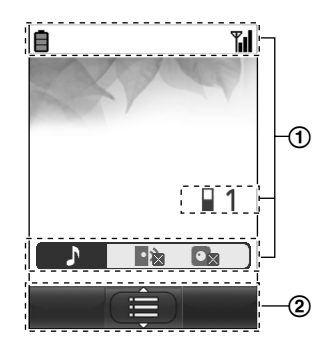

The information screen is displayed when the sub

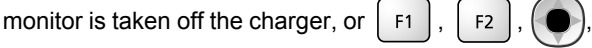

or  $\overline{a}$  OFF  $\overline{a}$  are pressed when the screen is off.

#### **Talking/monitoring screen**

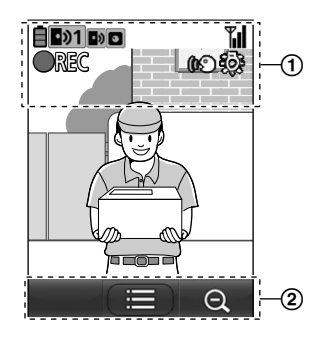

Status information icons

<span id="page-11-6"></span><span id="page-11-5"></span>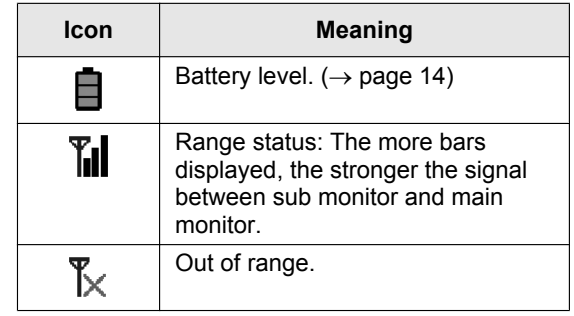

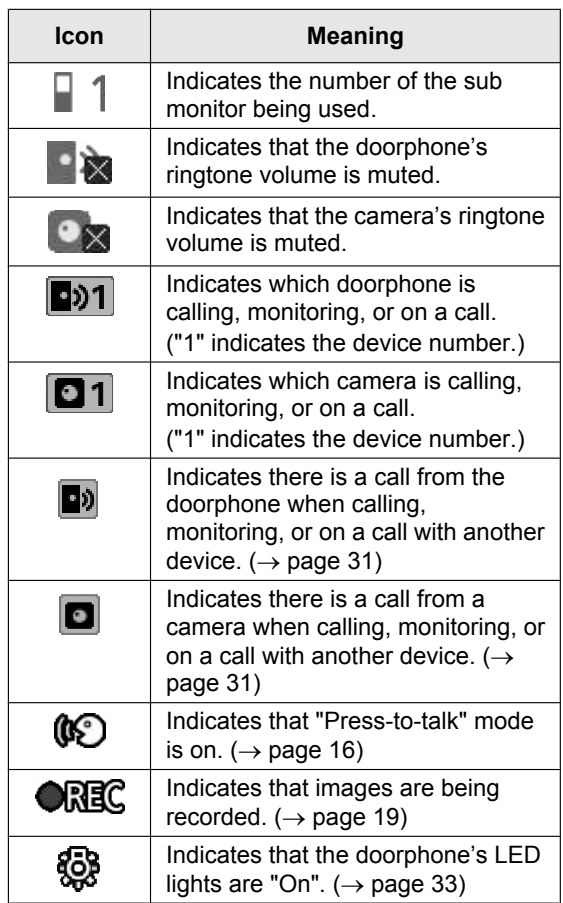

#### <span id="page-12-2"></span>(2) Soft key icons

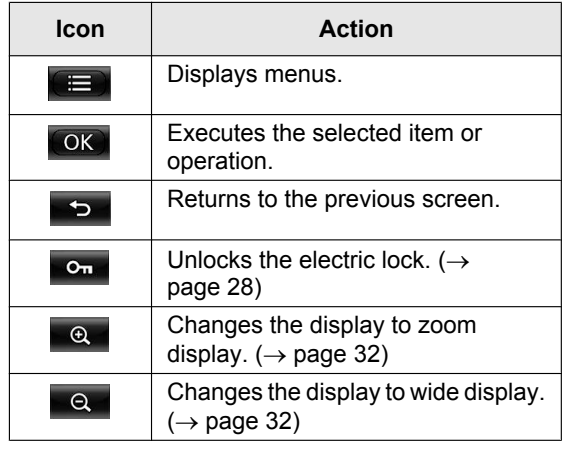

## <span id="page-12-0"></span>**3.4 Battery installation**

- USE ONLY rechargeable Ni-MH batteries AAA (R03) size.
- Do NOT use Alkaline/Manganese/Ni-Cd batteries.
- Confirm correct polarities  $(\oplus, \ominus)$ .

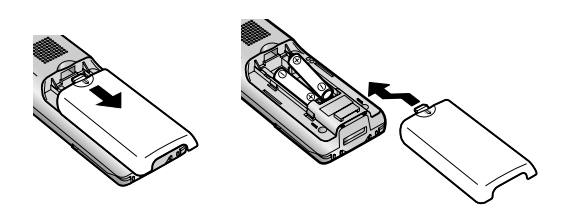

#### **Note:**

- Use the supplied rechargeable batteries (Ni-MH ONLY). For replacement, we recommend using the Panasonic rechargeable batteries noted on [page 4](#page-3-4).
- $\bullet$  Wipe the ends of batteries  $(\oplus, \ominus)$  with a dry cloth.
- Avoid touching the ends of batteries  $( \oplus, \ominus)$  or the unit contacts.

## <span id="page-12-1"></span>**3.5 Charging the sub monitor**

Only connect the charger with the supplied Panasonic AC adaptor ( $\rightarrow$  [page 3](#page-2-3)).

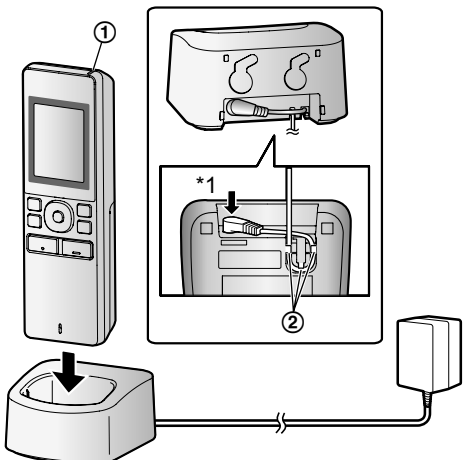

<span id="page-12-5"></span>**AC adaptor connections**

- \*1 Press plug firmly.
- <span id="page-12-3"></span>• Connect the charger to the power outlet, and then place the sub monitor in the charger to charge it. Charging usually takes about 8 hours.
	- A Charge indicator
	- when charging: lights
	- when charging is completed: off
	- (2) Hook
- <span id="page-12-4"></span>Charging may take longer in the following situations.
	- When the operating temperature is low.  $(\rightarrow$ [page 42](#page-41-0))
	- When the sub monitor is picked up off the charger or used during charging.
	- When the sub monitor's signal is out of range

 $(\sqrt{\ }$ . ( $\rightarrow$  [page 12\)](#page-11-5)

The sub monitor does not overcharge even if it is continuously placed in the charger.

#### <span id="page-13-7"></span><span id="page-13-3"></span>**Battery level**

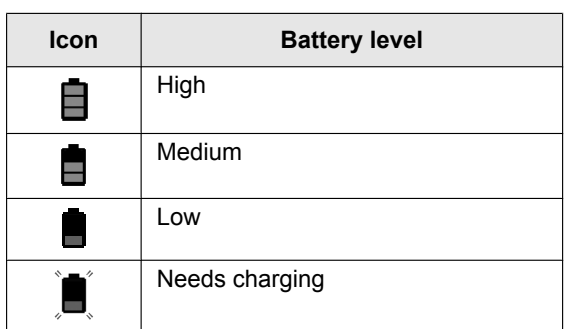

See [page 42](#page-41-1) for a guide on operating times for the sub monitor.

#### **Note:**

- When the sub monitor is off the charger or the AC adaptor is disconnected for 1 week or more, remove the batteries in order to maintain battery performance and prevent the batteries from discharging.
	- Recharge the batteries before using the sub monitor again.

## <span id="page-13-10"></span><span id="page-13-0"></span>**3.6 Wall mounting**

#### **Note:**

- Make sure that the wall and the fixing method are strong enough to support the weight of the unit.
- Drive the screws (locally procured) into the wall.

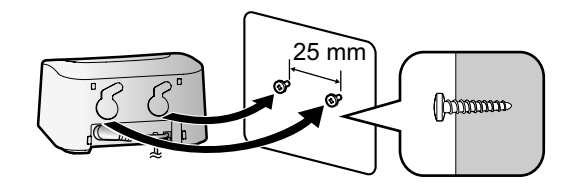

## <span id="page-13-1"></span>**3.7 Setting the date and time**

This operation can only be performed on the main monitor.

A date and time setting screen is displayed when the main monitor is first used. Follow the steps below to configure the date and time. (The notification indicator flashes when these settings have not been configured.)

- **1** Configure the date and time by touching [+] and [–].
- **2** Touch [OK] to complete the settings.
	- A beep sounds and the screen turns off.

#### **Changing the date and time**

The date and time can be changed from the settings button in the top menu. ( $\rightarrow$  [page 34\)](#page-33-0)

#### **Note:**

- The date and time settings may be deleted when there is a power outage. In this case, reconfigure the settings.
- The time may get out of sync by about 60 seconds a month.

### <span id="page-13-2"></span>**3.8 Wide/zoom settings and zoom position settings**

<span id="page-13-8"></span>This operation can only be performed on the main monitor.

You can configure how doorphone images are initially displayed on the main monitor and sub monitor.

#### **Wide/zoom settings**

From the following 3 settings, you can select how images are initially displayed when visitors come or when monitoring.

#### **Zoom display[\\*1](#page-13-4)**

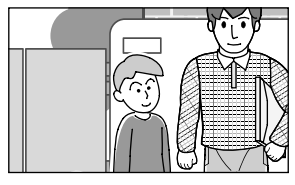

(images are zoomed in on 2 times more that in wide display)

#### **Wide display[\\*2](#page-13-5) (default setting)**

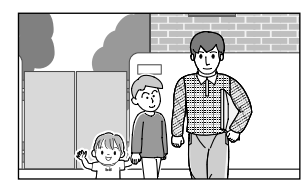

#### **Entire image display (main monitor only)**

<span id="page-13-9"></span>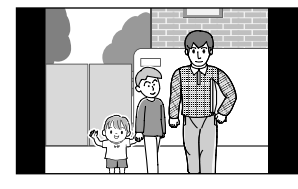

- <span id="page-13-4"></span>\*1 Because a digital zoom is used, image quality is lower when compared to images in wide display or entire image display.
- <span id="page-13-5"></span>\*2 The top and bottom parts of wide display images on the main monitor are cut off when compared to images in entire image display.

#### <span id="page-13-6"></span>**Zoom position settings**

You can configure which parts of images are zoomed in on when displaying zoomed images. Adjust the position so that the people or objects that you want to view are displayed centrally in the screen.

#### **Settings:**

**1.** From the top menu, touch  $\leftarrow$   $\leftarrow$   $\rightarrow$   $\leftarrow$ 

[Initial settings].

- **2. Configuring wide/zoom settings:**
	- A Touch [Wide/Zoom settings] and then select the doorphone to be configured.
	- 2 Touch [When visitors come] or [When monitoring], and then select the display method (Zoom, Wide, or All).
		- $\bullet$  A beep sounds and the settings are changed.
	-

**3** To end the operation, press **CO**FF

#### **Configuring zoom position settings:**

- $\bigcirc$  [Zoom position settings]  $\rightarrow$  select the doorphone to be configured. (The current doorphone image is displayed in the wide display.)
- **2** Touch the position that you want to be zoomed in on, and then touch [OK] after confirming the selected position.
	- A beep sounds, "Configured" is displayed, and then the screen automatically turns off.

#### **Note:**

- When [Zoom] is selected for [Wide/Zoom settings]:
	- Adjust the zoom position so that people or objects that you want to view are displayed centrally in the screen. ( $\rightarrow$  [page 14\)](#page-13-6)
	- When images are recorded, only the areas displayed when zooming are recorded.
- The zoom position screen automatically turns off if settings are not completed in about 90 seconds. In this case, settings are not saved and must be redone.

## <span id="page-15-0"></span>**4.1 Answering calls**

This operation is the same for the main monitor and sub monitor.

When you receive a call from a doorphone, the main monitor and sub monitor ring and display an image from the doorphone. You can answer calls with the following operations.

- <span id="page-15-3"></span>**1** Press  $\left| \right|_w$  TALK and talk to the visitor.
	- Speak alternatively with the visitor (staying within about 50 cm from the microphone).
		- If you and the visitor speak at the same time, you will not hear each other.
		- Talking time: up to about 90 seconds.
- **2** To end the operation, press **C**

#### **Features available while talking or when there is an incoming call**

– Monitor visitors (incoming call only)

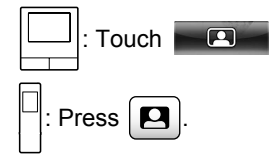

- Adjust wide/zoom and pan/tilt settings ( $\rightarrow$ [page 32](#page-31-0))
- Adjust sound and display settings ( $\rightarrow$  [page 32\)](#page-31-1)
- Talk using "Press-to-Talk" ( $\rightarrow$  [page 16](#page-15-5))
- Transfer calls ( $\rightarrow$  [page 16\)](#page-15-1)
- Unlock electric locks ( $\rightarrow$  [page 28](#page-27-0))

#### **Note:**

- The display will turn off if you do not answer a call within about 30 seconds.
- Incoming call images are automatically recorded to the main monitor. ( $\rightarrow$  [page 19](#page-18-3))

### <span id="page-15-5"></span>**4.1.1 Press-to-talk mode**

If it is difficult for you or the visitor to hear each other due to noise, the "Press-to-talk" mode can be used to make conversations easier to hear. Speak with the visitor

alternately by pressing  $\frac{1}{100}$  TALK  $\frac{1}{100}$  to switch between the

talking mode and the receiving mode. (You can operate this feature in the same way by using either the main monitor or the sub monitor.)

- **1** Press and hold  $\left|\right|_w$  TALK  $\left|$  for about 2 seconds during a call until a beep sounds.
	- $\mathbb{R}$  (or  $\mathbb{R}$ ) is displayed on the screen.
- **2 To speak to the visitor:**

Speak while pressing and holding  $\frac{1}{2}$  ( $\frac{1}{2}$  TALK

#### **To hear the visitor:**

<span id="page-15-7"></span>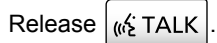

**Note:**

**•** "Press-to-talk" mode is cancelled after the call ends.

## <span id="page-15-1"></span>**4.2 Transferring doorphone calls**

You can transfer a doorphone call between the main monitor and the sub monitor.

When using multiple sub monitors, you can transfer a doorphone call between the sub monitors.

#### **To transfer calls**

<span id="page-15-4"></span>**1.**  $\Box$ : While talking to the visitor at the doorphone,

touch **B**<sup>1</sup>

• When there are multiple devices that can be selected, select the device. To page all devices, touch [Call all together].

<span id="page-15-2"></span>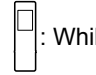

: While talking to the visitor at the doorphone,

### press  $\ket{\cdot}$

When there are multiple devices that can be selected:

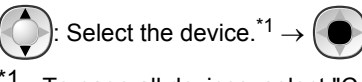

<span id="page-15-6"></span>To page all devices, select "Call all together".

- **2.** Page the other party.
- **3.** When the paged party answers, ask them to receive the call from the doorphone. Perform the following to transfer the call to the paged party.

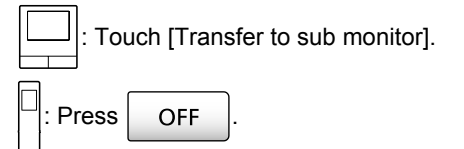

#### <span id="page-15-8"></span>**To receive calls**

- This operation is the same for the main monitor and sub monitor.
- **1.** When the intercom call is received, press  $\int_{\alpha}^{x}$  TALK to talk to the paging party.
- **2.** When the image from the doorphone is displayed, talk to the visitor.
- **3.** To end the operation, press **CI** OFF

#### **Note:**

The visitor cannot hear voices during paging.

To talk to the visitor if the paged party does not answer:

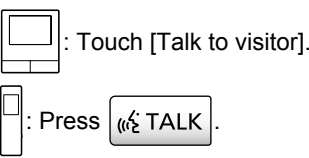

## <span id="page-16-0"></span>**4.3 Monitoring the outside with the doorphone**

<span id="page-16-7"></span>You can monitor the sounds and images from the doorphone.

<span id="page-16-4"></span>

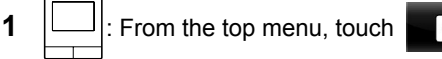

When there are multiple devices displayed, touch the number of the doorphone that you want to monitor with  $(1)$  and then the image  $(2)$ ).

#### **Example: When there are both doorphones and cameras.**

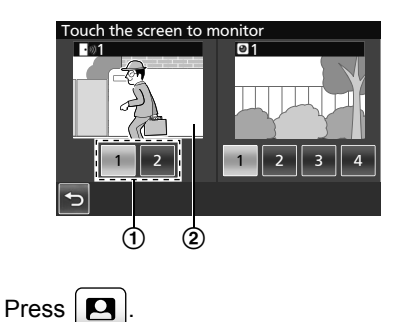

<span id="page-16-2"></span>When there are multiple devices displayed:

: Select the destination.  $\rightarrow$  (  $\rightarrow$  ) (  $\rightarrow$  0K)

- **2** The images from the doorphone are displayed.
	- Press  $\frac{1}{100}$  TALK to speak to the monitored party.
- **3** To end the operation, press **CI**F

### **Features available while monitoring**

- Adjust wide/zoom and pan/tilt settings  $(\rightarrow$ [page 32](#page-31-0))
- Adjust sound and display settings ( $\rightarrow$  [page 32\)](#page-31-1)
- Record monitored images ( $\rightarrow$  [page 19\)](#page-18-4)

#### **Note:**

- The sound from your end will not be heard at the doorphone.
- Monitoring time:

: About 90 seconds (can be extended up to 3

minutes by performing operations during monitoring)

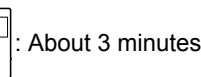

<span id="page-16-1"></span>**4.4 Talking between the main monitor and the sub monitor**

Intercom calls between the main monitor and the sub monitor can be made.

– When using multiple sub monitors, you can make intercom calls between the sub monitors.

#### **To make calls**

<span id="page-16-5"></span>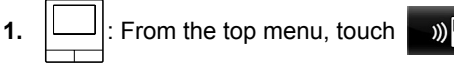

<span id="page-16-8"></span>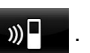

When there are multiple devices that can be selected, select the device. To call all devices, touch [Call all together].

<span id="page-16-3"></span>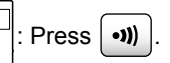

When there are multiple devices that can be selected:

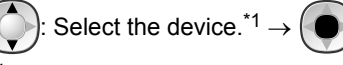

<span id="page-16-6"></span>To call all devices, select "Call all together".

- **2.** Page the other party.
- **3.** Talk with the paged party when they answer the call.
- **4.** To end the operation, press **C**

#### **To receive calls**

- This operation is the same for the main monitor and sub monitor.
- **1.** When the intercom call is received, press  $\int_{\alpha}$  TALK to talk to the paging party.

#### **Note:**

Paging automatically ends after about 30 seconds and intercom calls automatically end after about 90 seconds.

## <span id="page-17-4"></span><span id="page-17-0"></span>**5.1 Image and audio recording**

The amount of audio and image content that can be recorded depends on the where the content is being saved (internal memory or SD card).

In order to enjoy the full capabilities of the product, we recommend using an SD card for the save destination.

- When an SD card is inserted into the main monitor, it automatically becomes the default save destination. (The save destination cannot be selected.)
- See [page 9](#page-8-0) for information about supported SD cards and how they are used.

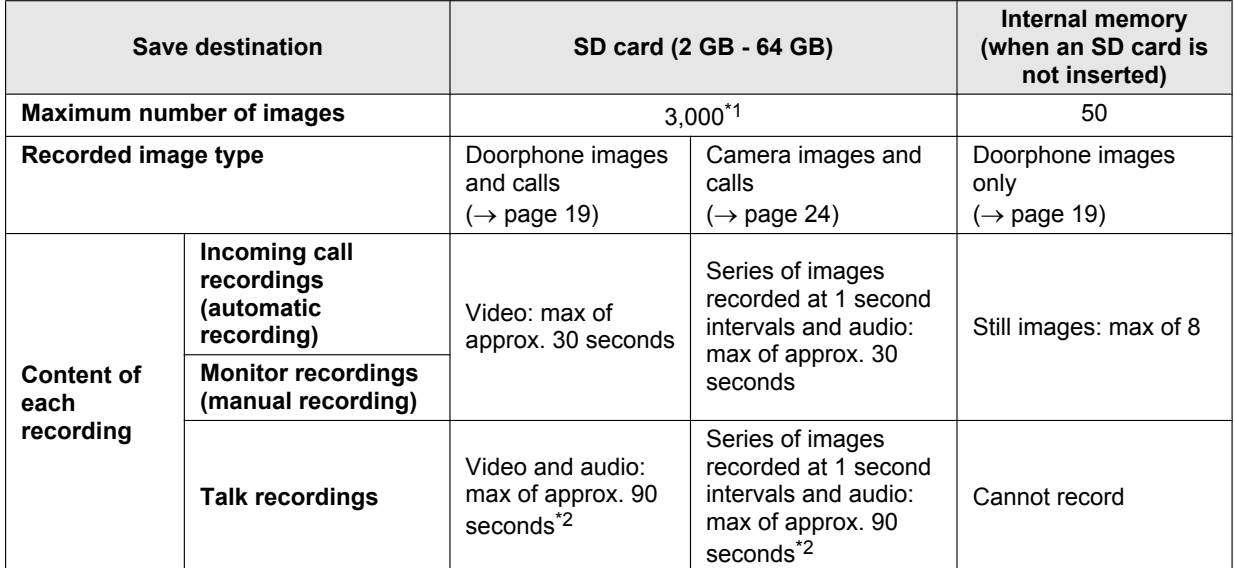

<span id="page-17-1"></span>\*1 Differs depending on the capacity of the SD card. See [page 18](#page-17-3) for a guide to the capacity and number of images that can be recorded with SD cards.

<span id="page-17-2"></span>\*2 See [page 35](#page-34-0) for audio recording settings in [Record calls] for the doorphone and camera.

#### **Note:**

- Recorded images from the internal memory can be copied to SD cards. ( $\rightarrow$  [page 40\)](#page-39-0)
- Images recorded on SD cards can be played on a PC. ( $\rightarrow$  [page 40\)](#page-39-1)

#### <span id="page-17-3"></span>**Guide for SD card capacity and recording**

The following table gives an approximate guide to the number of images that can be recorded, based on which device took the images and the size of the SD card used, when the default settings are used ([Record calls] is set to [Disable]  $(\rightarrow$  [page 35\)](#page-34-0)).

Unit: number of recorded images

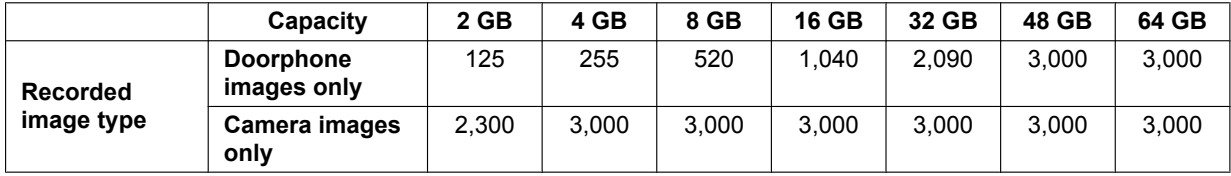

#### **Note:**

- When using a camera, we recommend using an SD card with a capacity of 4 GB or more.
- The number of images that can be recorded in the table are just a quide and may differ from the actual number of images that can be recorded.
- R Because SD cards contain data such as file system management information, the complete capacity cannot be used to save data. When other data is saved to an SD card, the number of images and videos that can be saved is reduced.

## <span id="page-18-0"></span>**5.2 Recording doorphone images and conversations**

### <span id="page-18-9"></span><span id="page-18-3"></span>**5.2.1 Automatically recording incoming call images**

When there is an incoming call, regardless of whether you answer the call or not, images are automatically recorded about 2 seconds after receiving the call. (See [page 18](#page-17-0) for information about the recorded contents.)

#### **When calls are not answered:**

Recorded images are saved as unchecked images, and the notification indicator of the main monitor flashes.

#### **Note:**

- When there is an incoming call from another doorphone when talking or monitoring with a doorphone  $(\rightarrow$  [page 29\)](#page-28-0), you must end the call or monitoring in order to display and save the image from the incoming call.
- When there are multiple doorphones and there is an incoming call from another doorphone, while receiving an incoming call, the number of recorded images (8 images), and the length of recorded videos (about 30 seconds), are reduced.

#### <span id="page-18-6"></span>**When the internal memory or SD card's memory is full (auto image updating)**

When the memory is full, it is not necessary to manually delete images in order to record new messages because existing images, starting with the oldest image, are automatically deleted.

- Images that have not been viewed are also deleted.
- See [page 12](#page-11-0) for information about checking the recording status of the internal memory or SD card.

### <span id="page-18-8"></span><span id="page-18-5"></span>**5.2.2 Record images and audio until the end of calls (Record calls)**

To use this function, an SD card must be in the main monitor and [Record calls] must be appropriately configured  $(\rightarrow$  [page 35\)](#page-34-0).

In this case, when calls from a doorphone are answered, the calls can be recorded from start to finish in 1 video file that includes audio data. (The maximum length of the video is about 120 seconds.)

### <span id="page-18-4"></span>**5.2.3 Manually recording monitored images**

Monitored images can be manually recorded with the main monitor and sub monitor. (See [page 18](#page-17-0) for information about the recorded contents.)

Images monitored with the camera can also be recorded with the same operations.

- **1** Perform the following operations when monitored images are displayed.
	- $\bigcirc$  REC is displayed on the screen when recording.

<span id="page-18-2"></span>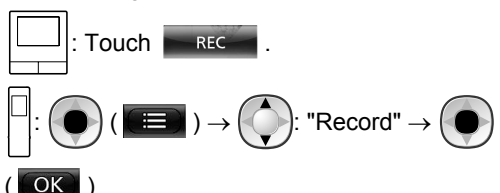

#### **Note:**

 $\bullet$  When recording images with the sub monitor, because there is a lag from when operations are performed to when recording actually starts, there may be a difference between the contents of the monitored images and the recorded images.

## <span id="page-18-7"></span><span id="page-18-1"></span>**5.3 Playing recorded images (main monitor only)**

When there are recently recorded images that have not been viewed, the notification indicator flashes and "New" is displayed.

- **1** From the top menu, touch [Recorded image list].
	- $\bullet$  A list of recorded images for each day is displayed in a 1 week calendar.
		- To view a recorded image list from another day, touch the button of the desired date. This will show all recorded images from that day.
		- Touch  $\bullet$  to view a list of camera recorded images.
		- See [page 20](#page-19-0) and [21](#page-20-0) for information about how to navigate this screen and play images.
- **2** Touch the image that you want to view.
	- $\bullet$  Touch  $\bullet$  to view all of the images after the selected date.
- **3** To end the operation, press **CI**FE

#### **Note:**

<span id="page-18-10"></span>The notification indicator stops flashing when the top menu is displayed, and "New" in the top menu disappears from the display when the recorded image list screen is displayed.

### <span id="page-19-0"></span>**5.3.1 Navigating the recorded image list and image playing screens**

#### **Recorded image list screen**

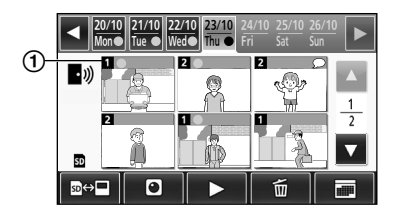

#### **Image playing screen**

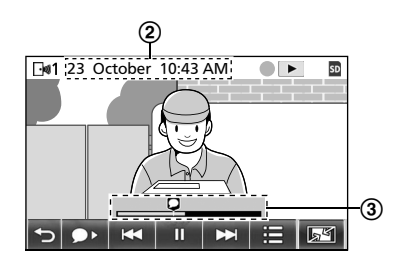

- The recording device's number
- (2) Recording date and time
- (3) Time that the image has been played for

#### **Display and other icons**

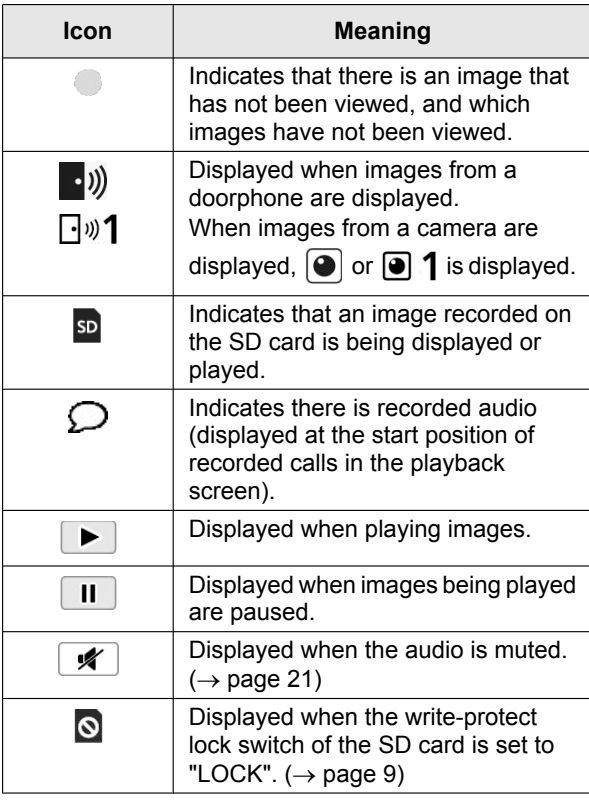

### **Operation buttons in the recorded image list screen**

<span id="page-19-1"></span>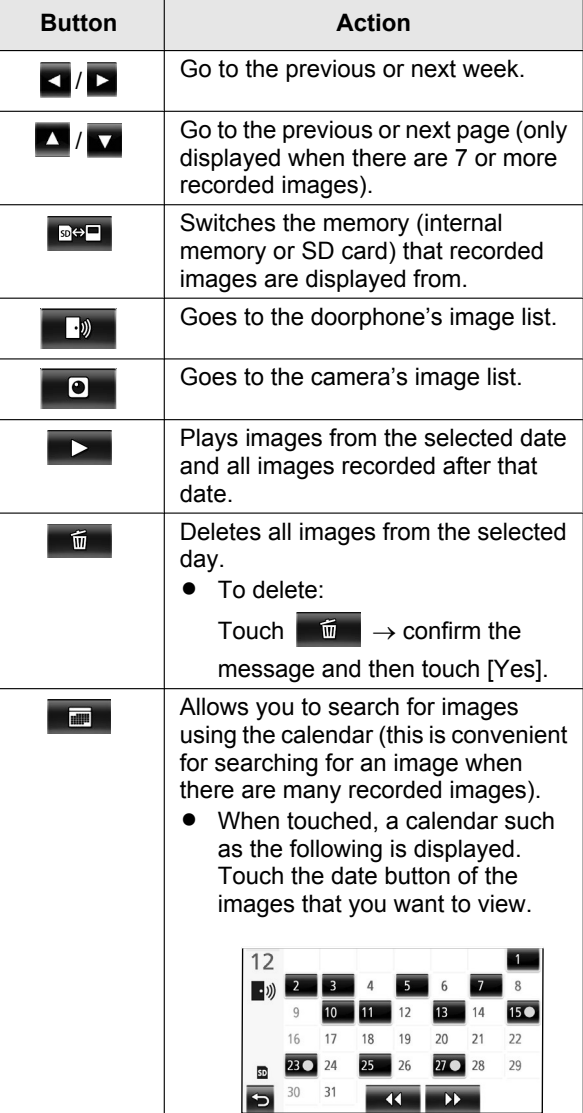

#### <span id="page-19-2"></span>**Operation buttons in the playing screen**

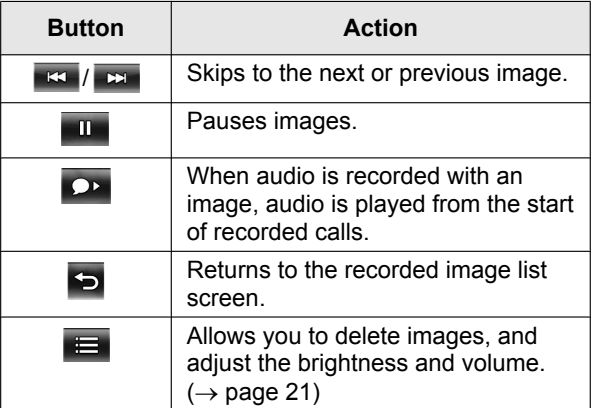

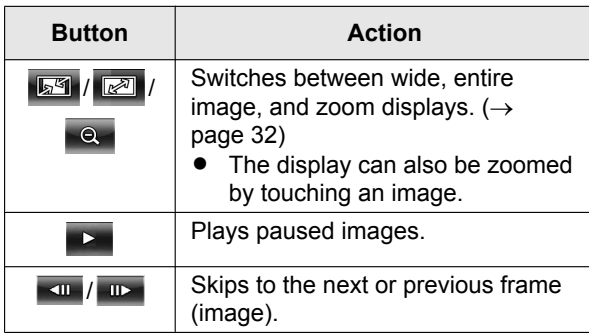

### <span id="page-20-2"></span><span id="page-20-0"></span>**5.3.2 Menu button functions when playing images**

The following operations can be performed by using the

 $\equiv$  button displayed when playing images.

#### **Deleting individual images:**

Images can be deleted 1 image at a time.

• Touch [Delete], check the displayed message and then touch [Yes].

#### **Changing the screen's brightness:**

• Touch [Brightness], and then adjust the brightness by touching [–] (Darker) or [+] (Brighter).

#### <span id="page-20-1"></span>**Changing the volume of played images:**

The volume can be changed when playing the images.

- Touch [Volume], and then adjust the volume by touching [–] (Quieter) or [+] (Louder).
	- To mute the audio, touch  $[-]$  until  $\sqrt{\phantom{a}}$  is displayed.

#### **Note:**

• The [Delete all images] setting can be used to delete all images in the save destination (internal memory or SD card) in a single operation. ( $\rightarrow$  [page 35](#page-34-1))

## <span id="page-21-0"></span>**6.1 Connecting with a camera**

By connecting with a camera (additional accessories,  $\rightarrow$  [page 4](#page-3-5)), you can monitor outside images with the camera, and the main monitor and sub monitor can receive notifications with sounds and images when camera sensors are triggered.

- See the camera's manuals for detailed information about using the camera.
- An SD card is required to record camera images.

#### **Note:**

The image quality of camera images may be lower than the image quality of doorphone images.

### <span id="page-21-4"></span><span id="page-21-3"></span>**6.1.1 Registering a camera to the main monitor**

Register the camera after connecting it to a power supply.

- Register 1 camera at a time. Multiple cameras cannot be registered at the same time.
- These operations are for VL-WD812AZ model cameras. See the camera's manuals as required.

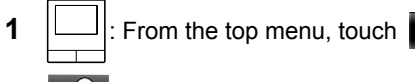

 $\rightarrow$  [Register/Cancel]  $\rightarrow$  [Register]  $\rightarrow$ 

[Camera]  $\rightarrow$  the number of the camera to be registered.

After this, use the camera and complete the following steps within about 5 minutes.

**2**  $\angle$   $\angle$   $\angle$   $\angle$  with the power connected to the camera,

press the register button on the rear side of the camera.

- The register button is located behind the register button cover  $($  $($  $)$  $).$ Peel open the register button cover and use the thin end of the sensor range cap removement tool (supplied accessory) to press and hold the register button (2) for about 3 seconds. After this make sure to firmly close the register button cover.
- The camera's indicator lamp  $(3)$  flashes in green during registration. When registration is complete, a beep sounds and the indicator lamp lights in green.

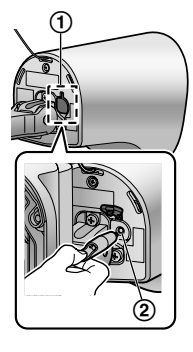

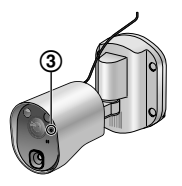

<span id="page-21-6"></span> $\mathbf{3}$   $\lfloor \square \rfloor$ : To end the operation, press  $\lfloor$  OFF

#### **6.1.2 Images sent from the camera**

#### <span id="page-21-2"></span>**Camera image recording intervals**

The camera records images (series of images) and sends them to the main monitor. The main monitor and sub monitor display the images by continuously updating still images one image at a time. (Video data is not sent from the camera.)

#### **Images recorded due to sensor detections**

The timing that the 1st image is recorded changes depending on whether [Recording before detection]  $(\rightarrow$ [page 26\)](#page-25-0) is set to [1 second before] or [2 seconds before].

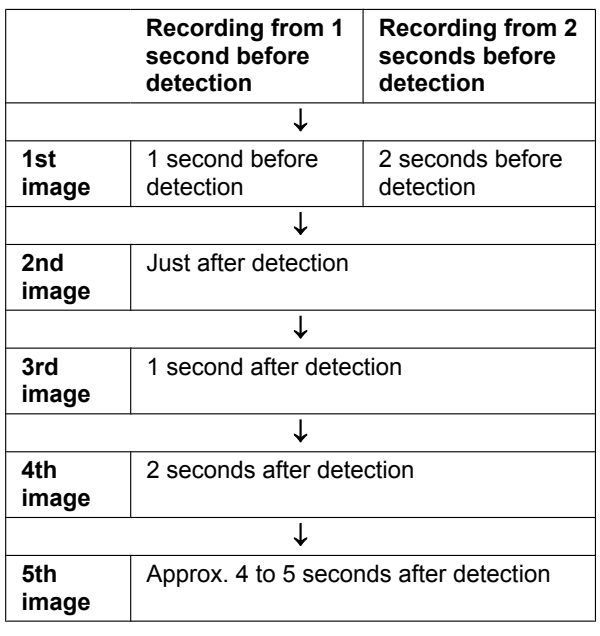

- Images from the 6th image onwards are recorded in approx. 1 second intervals.
	- The following issues may occur when it is dark.
	- The first image is dark. (The LED lights are not lit because no detections have been made yet.)
	- Objects in images may appear blurred.

#### **Images recorded when monitoring**

Images are recorded in approx. 1 second intervals from when monitoring is started.

## <span id="page-21-5"></span><span id="page-21-1"></span>**6.2 Monitoring the outside with the camera**

You can monitor the sounds and images from the camera.

The sound from your end will not be heard at the camera.

<span id="page-22-3"></span>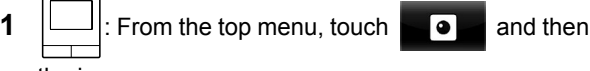

the image.

If the camera selection screen is displayed, touch the number of the camera that you want to monitor with and then the image.

<span id="page-22-2"></span>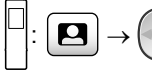

Select the camera you want to

monitor with.  $\rightarrow$  (  $\rightarrow$  )

- **2** The images from the camera are displayed.
	- Press  $\frac{1}{100}$  TALK to speak to the monitored party.
- **3** To end the operation, press **C** OFF

### **Features available while monitoring**

- Adjust wide/zoom and pan/tilt settings  $(\rightarrow$ [page 32](#page-31-0))
- Adjust sound and display settings ( $\rightarrow$  [page 32\)](#page-31-1)
- Make a warning sound come out of the camera  $(\rightarrow$ [page 23](#page-22-4))
- Record monitored images ( $\rightarrow$  [page 19\)](#page-18-4)

### **Note:**

- Monitoring time:
	- About 90 seconds (can be extended up to

3 minutes by performing operations during monitoring)

About 3 minutes

In situations where it is difficult to see images, such as when it is dark or when there is backlight, change the camera's [Brightness] setting and activate the [Backlight compensation] setting as required.  $(\rightarrow$ [page 26](#page-25-1))

## <span id="page-22-5"></span><span id="page-22-0"></span>**6.3 When camera sensors are triggered**

When a camera sensor is triggered, the main monitor and sub monitor are notified in the follow manner.

- **1** When a sensor is triggered the ringtone sounds and camera images are displayed for about 30 seconds.
	- **Talking to the other party at the camera side:**

Press  $\frac{1}{2}$  ( $\frac{1}{2}$  TALK

R **Monitoring (watching and listening) the other party without talking:**

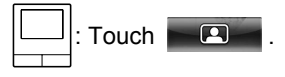

– The monitoring time is about 90 seconds (can be extended up to 3 minutes by performing operations during monitoring).

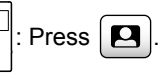

The monitoring time is about 3 minutes.

<span id="page-22-4"></span>R **Making a warning sound come out of the camera:**

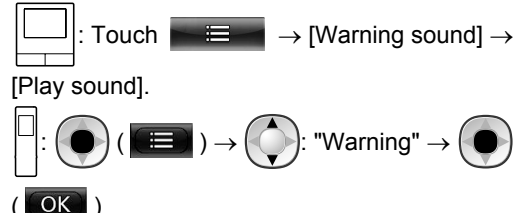

### **Features available when a sensor is triggered**

- Adjust wide/zoom and pan/tilt settings  $(\rightarrow$ [page 32](#page-31-0))
- Adjust brightness settings ( $\rightarrow$  [page 33\)](#page-32-2)
- Record monitored images ( $\rightarrow$  [page 19](#page-18-4))

#### **Note:**

- Images from when camera sensors are triggered are automatically recorded to the SD card.  $(\rightarrow$ [page 24](#page-23-1))
- Once a sensor is triggered, the next sensor detection cannot be made until about 10 seconds after the first triggered images have finished being displayed. (The time that detections are not made for can be selected.  $\rightarrow$  [page 25\)](#page-24-1)
- In situations where it is difficult to see images, such as when it is dark or when there is backlight, change the camera's [Brightness] setting and activate the [Backlight compensation] setting as required.  $(\rightarrow$ [page 26](#page-25-1))
- The volume and the types of sounds used by the [Warning sound] setting can be changed.  $(\rightarrow$ [page 27](#page-26-0))

## <span id="page-22-1"></span>**6.4 Turning off camera sensor detections for specified periods of time (main monitor only)**

Camera sensor detections can be turned off for specified periods of times as required.

- When camera sensor detections are turned off notifications are not sent to the main monitor and sub monitor and images are not automatically recorded.
- When there are multiple cameras, sensor detections for all of the cameras will be turned off.
- **1** From the top menu, touch

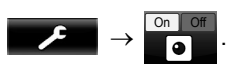

### *6. Using a camera*

- **2** Touch the time you want to turn off sensor detection  $for$ 
	- A beep sounds and "Off" is highlighted in yellow when settings are completed.
- **3** To end the operation, press **COFF**

#### **Turning sensor detection back on again**

When sensor detection is turned off, it will automatically turn on again after the specified time has passed. You can turn on the sensor detection again at any time with the following operations.

**1.** From the top menu, touch

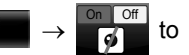

turn the sensor detection on again.

**2.** To end the operation, press  $\vert$  OFF

#### **Note:**

The status of camera sensor detections can be checked in the camera information menu.  $(\rightarrow$ [page 12](#page-11-0))

### <span id="page-23-6"></span><span id="page-23-0"></span>**6.5 Recording camera images and conversations**

Camera images with audio data can be recorded to an SD card. (Including doorphone images, a maximum of 3,000 images can be saved.)

#### <span id="page-23-7"></span><span id="page-23-1"></span>**6.5.1 Automatically recording images when sensors are triggered**

When a sensor is triggered, images from 1 or 2 seconds<sup>[\\*1](#page-23-2)</sup> before the detection are automatically recorded<sup>[\\*2](#page-23-3)</sup> to an SD card. ( $\rightarrow$  [page 18](#page-17-0))

- <span id="page-23-2"></span>\*1 The timing when recording starts before detections depends on the [Recording before detection] setting.  $(\rightarrow$  [page 26](#page-25-0))
- <span id="page-23-3"></span>\*2 When a call is made after a sensor is triggered, audio from the main monitor or sub monitor will also be recorded.

#### **When calls are not answered:**

Recorded images are saved as unchecked images, and the notification indicator of the main monitor flashes to indicate that there are unchecked images.

#### **Note:**

- When there are multiple cameras, multiple incoming calls may be received at the same time. In this case, the most recent incoming call is given priority and recorded.
- When there is an incoming call from another camera when talking or monitoring with a camera  $(\rightarrow$ [page 29](#page-28-0), [30](#page-29-0)), you must end the call or monitoring in order to display and save the image from the incoming call.

• When there are multiple cameras, and another camera's sensor is triggered whilst receiving an incoming call, the recording time of camera images (about 30 seconds maximum) may be reduced.

#### <span id="page-23-5"></span><span id="page-23-4"></span>**6.5.2 Recording images and audio until the end of calls (Record calls)**

To use this function, an SD card must be inserted in the main monitor and [Record calls] must be set to [Enable] ( $\rightarrow$  [page 35\)](#page-34-0). With this function, calls can be recorded from start to finish in 1 video file that contains audio data (max. length of about 120 seconds).

### **6.5.3 Manually recording monitored images and playing recorded images**

The operations are the same for doorphone images.

- <span id="page-23-8"></span>Manually recording monitored images.  $(\rightarrow)$  [page 19\)](#page-18-4)
- Playing recorded images.  $($   $\rightarrow$  [page 19\)](#page-18-1)

## <span id="page-24-0"></span>**6.6 Changing camera settings**

You can change the settings to match how the camera is used.

### **How to change the settings (using the main monitor)**

- **1.** From the top menu of the main monitor, touch  $\begin{array}{ccc}\n\bullet & \rightarrow & \rightarrow\n\end{array}$   $\rightarrow$  [Connected devices]  $\rightarrow$  [Camera].
- **2.** Select the number (1 4) of the camera to be configured.
- **3.** Touch the item name, function name, and setting contents.
	- Operations may have to be repeated depending on the function.
- **4.** To end the operation, press | OFF

#### **Note:**

- The setting function screen automatically quits if an incoming call is received or if no operations are performed for about 90 seconds.
- R In the following table, **< >** indicates the default settings.

#### **Item name: Sensor settings**

<span id="page-24-14"></span><span id="page-24-13"></span><span id="page-24-12"></span><span id="page-24-11"></span><span id="page-24-10"></span><span id="page-24-9"></span><span id="page-24-8"></span><span id="page-24-7"></span><span id="page-24-6"></span><span id="page-24-5"></span><span id="page-24-4"></span><span id="page-24-3"></span><span id="page-24-2"></span><span id="page-24-1"></span>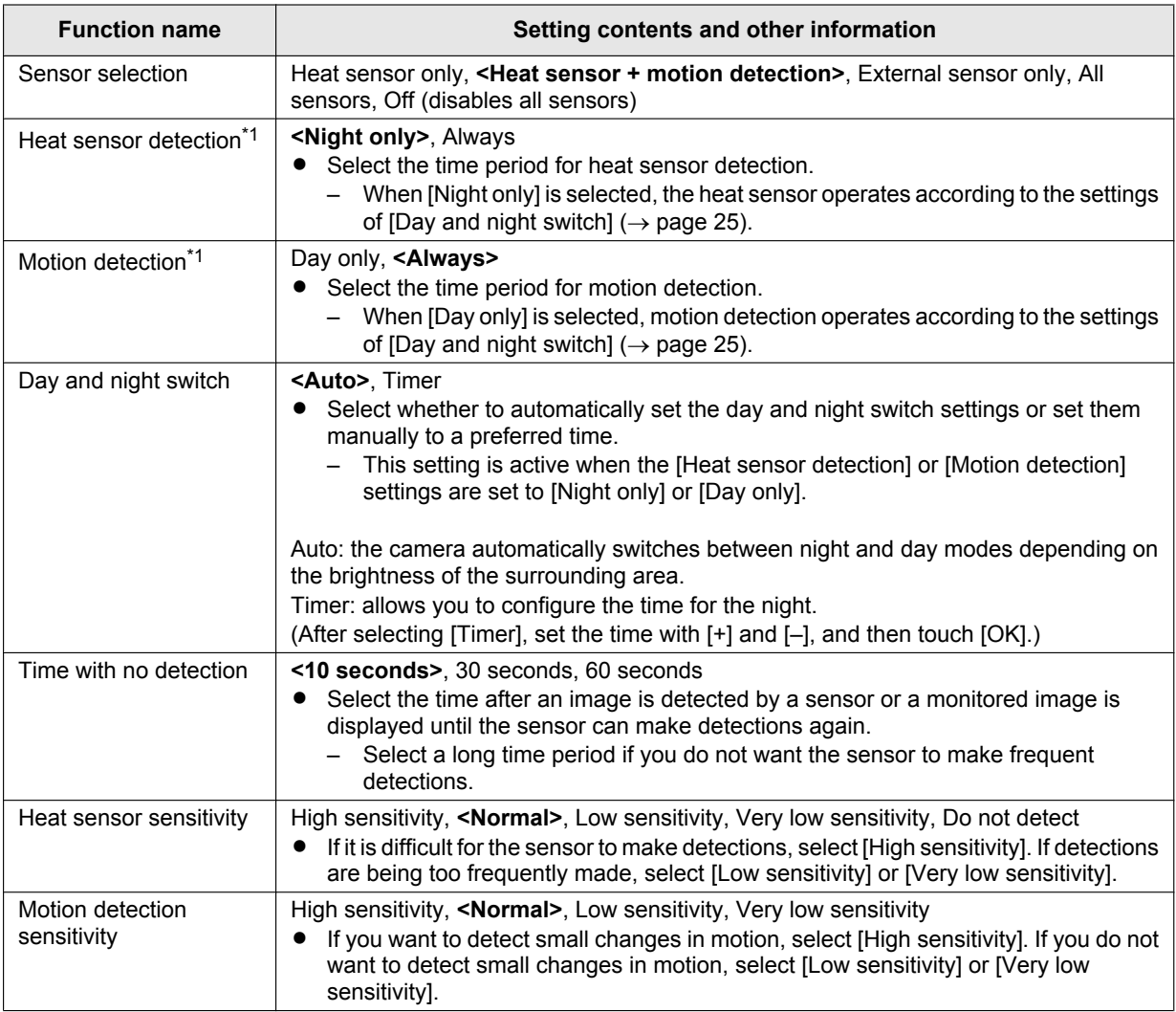

<span id="page-25-11"></span><span id="page-25-10"></span><span id="page-25-4"></span><span id="page-25-0"></span>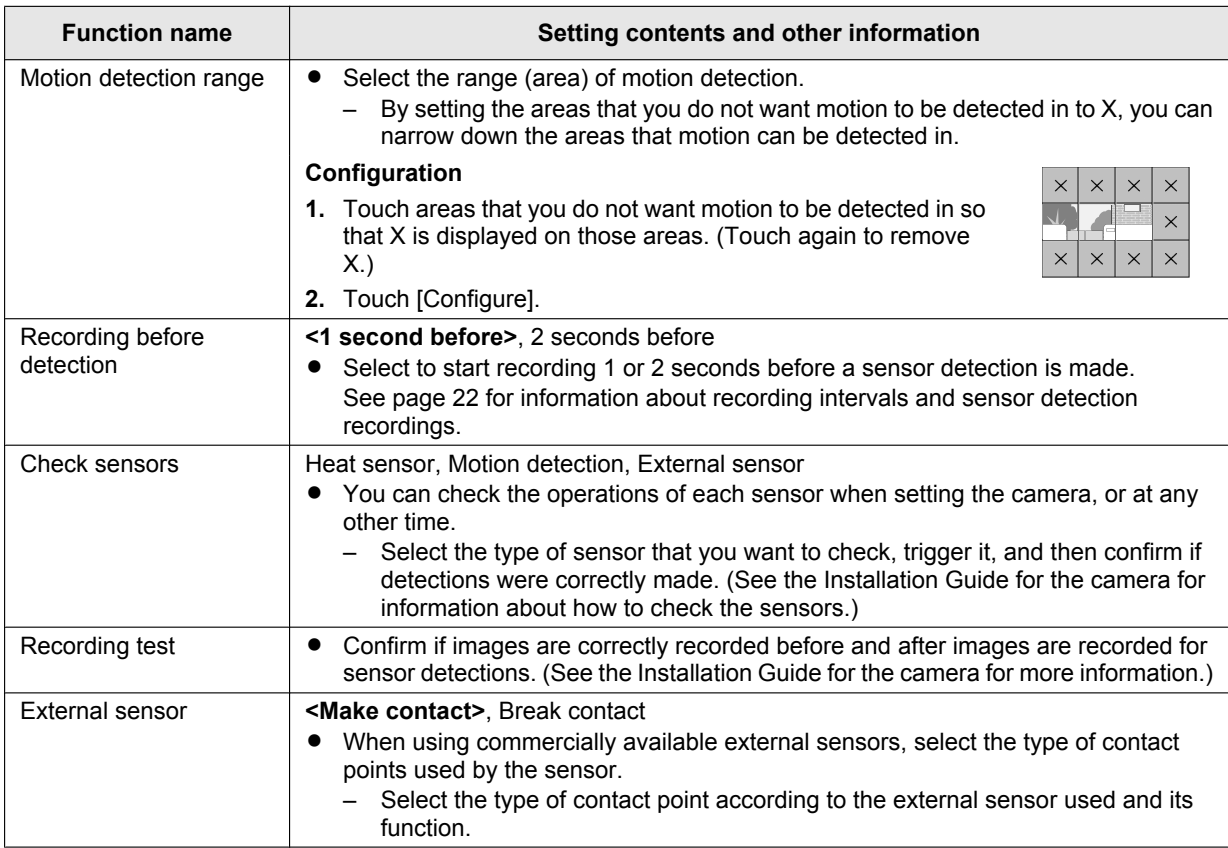

<span id="page-25-12"></span><span id="page-25-9"></span><span id="page-25-8"></span><span id="page-25-2"></span>\*1 When [Day and night switch] is set to [Timer], the configured time periods are displayed above the [Night only] and [Day only] setting buttons.

#### **Item name: Screen settings**

<span id="page-25-6"></span><span id="page-25-5"></span><span id="page-25-1"></span>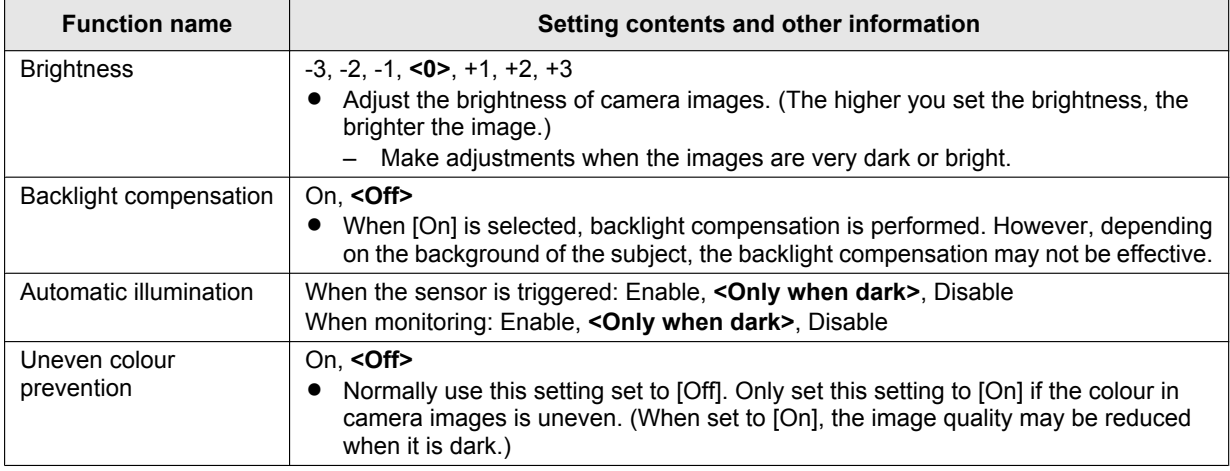

#### <span id="page-25-14"></span><span id="page-25-7"></span><span id="page-25-3"></span>**Item name: Sound settings**

<span id="page-25-13"></span>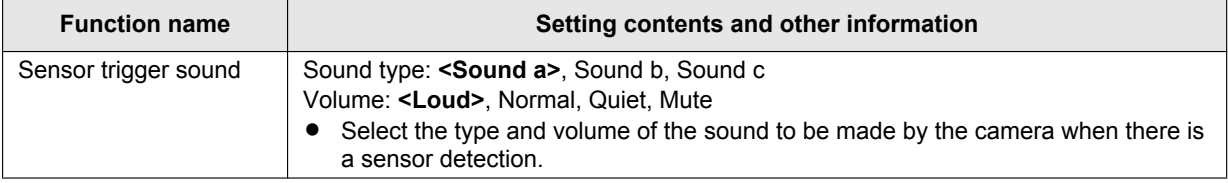

<span id="page-26-6"></span><span id="page-26-0"></span>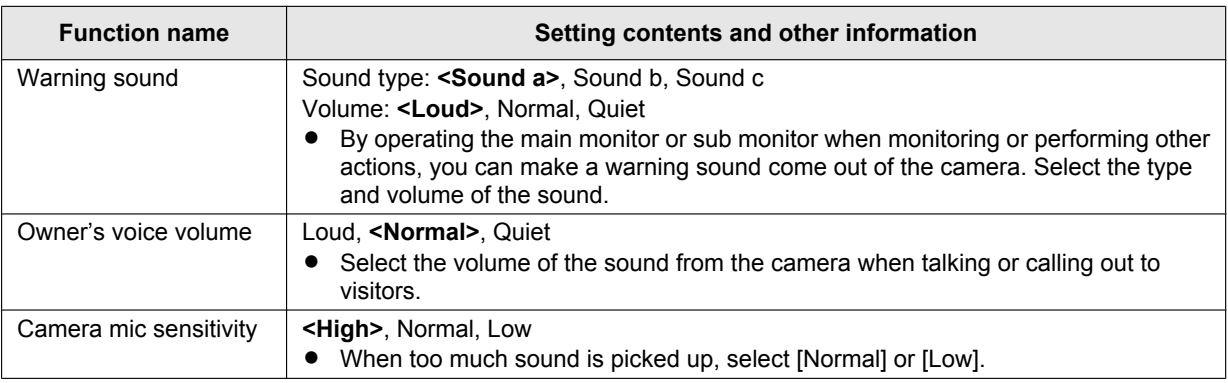

### <span id="page-26-5"></span><span id="page-26-2"></span>**Item name: Other settings**

<span id="page-26-4"></span><span id="page-26-3"></span><span id="page-26-1"></span>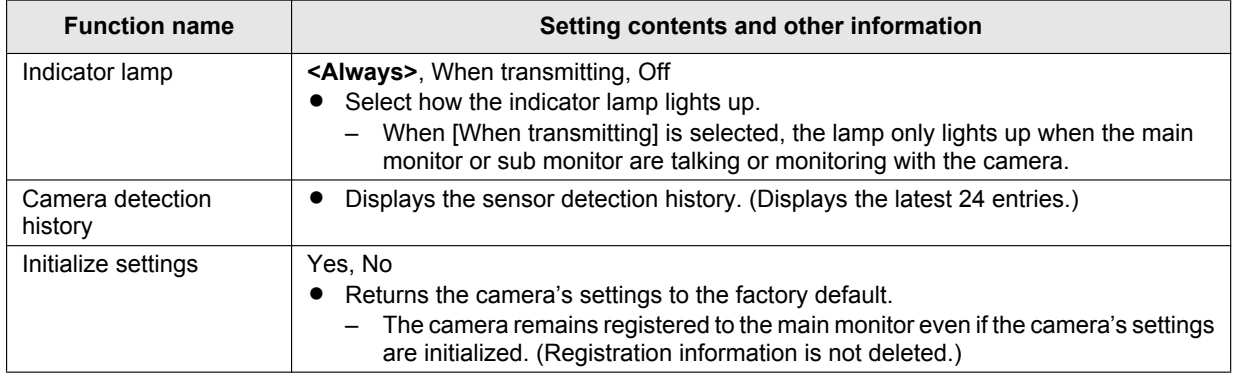

## <span id="page-27-1"></span><span id="page-27-0"></span>**7.1 Connecting with electric locks**

When a commercially available electric lock is connected to the main monitor, you can open a door using the main monitor or the sub monitor. You can also select how long the door remains open.

To use electric locks, they must be configured on the main monitor.

- R A maximum of 2 electric locks can be connected to the main monitor.
- For detailed information about connections, see the manual included with the electric lock and the Installation Guide of this product.

### **7.1.1 Configuring electric locks**

- This operation can only be performed on the main monitor.
- **1** From the top menu, touch  $\mathbf{B} \rightarrow \mathbf{A}$

[Connected devices]  $\rightarrow$  [Electric lock]  $\rightarrow$  the doorphone to be configured.

- [Unlocking buzzer sound] can also be configured.  $(\rightarrow$  [page 35\)](#page-34-2)
- **2** Touch the electric lock to be configured and then touch the unlocking time.
- **3** To end the operation, press **COFF**

### **7.1.2 Unlocking electric locks**

**1** When talking or monitoring with the doorphone:

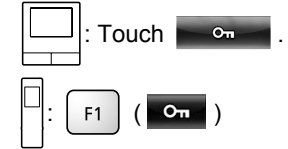

#### **Note:**

- You can only open the door when talking or monitoring.
- When using electric locks with different doorphones: You can only open the electric lock from the doorphone that it is linked to.

## <span id="page-28-0"></span>**8.1 When another incoming call is received - main monitor**

When another incoming call is received from a doorphone or camera while talking, monitoring, or receiving an incoming call with the main monitor, the ringtone sounds and notifications are received in the following manner.

**Example:** When there is an incoming call from doorphone 2 while talking with doorphone 1.

**Example:** When there are incoming calls from doorphone 1 and camera 2 while monitoring with camera 1.

**Example:** When there is an incoming call from a doorphone or camera during intercom calls.

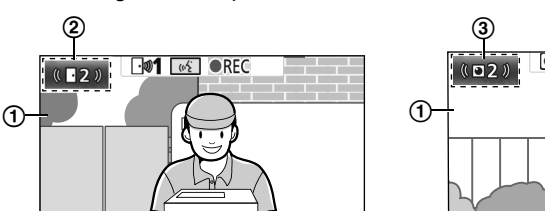

1 LL ENT  $\qquad \qquad \textcircled{4}$ 

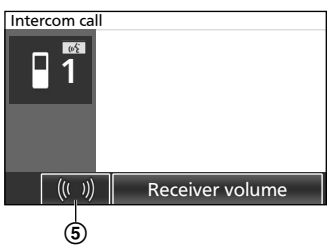

- Main screen
- Doorphone button indicating that there is a new incoming call (the example shows an incoming call from doorphone 2)
	- By touching this button, you can display the image from the incoming call in the main screen.
- Camera button indicating that there is a new incoming call (the example shows an incoming call from camera 2)
	- By touching this button, you can display the image from the incoming call in the main screen.
- Sub screen indicating that there is a new incoming call (the example shows an incoming call from doorphone 1)
	- By touching the sub screen, you can display the image from the sub screen in the main screen.
- (5) Incoming call notification button

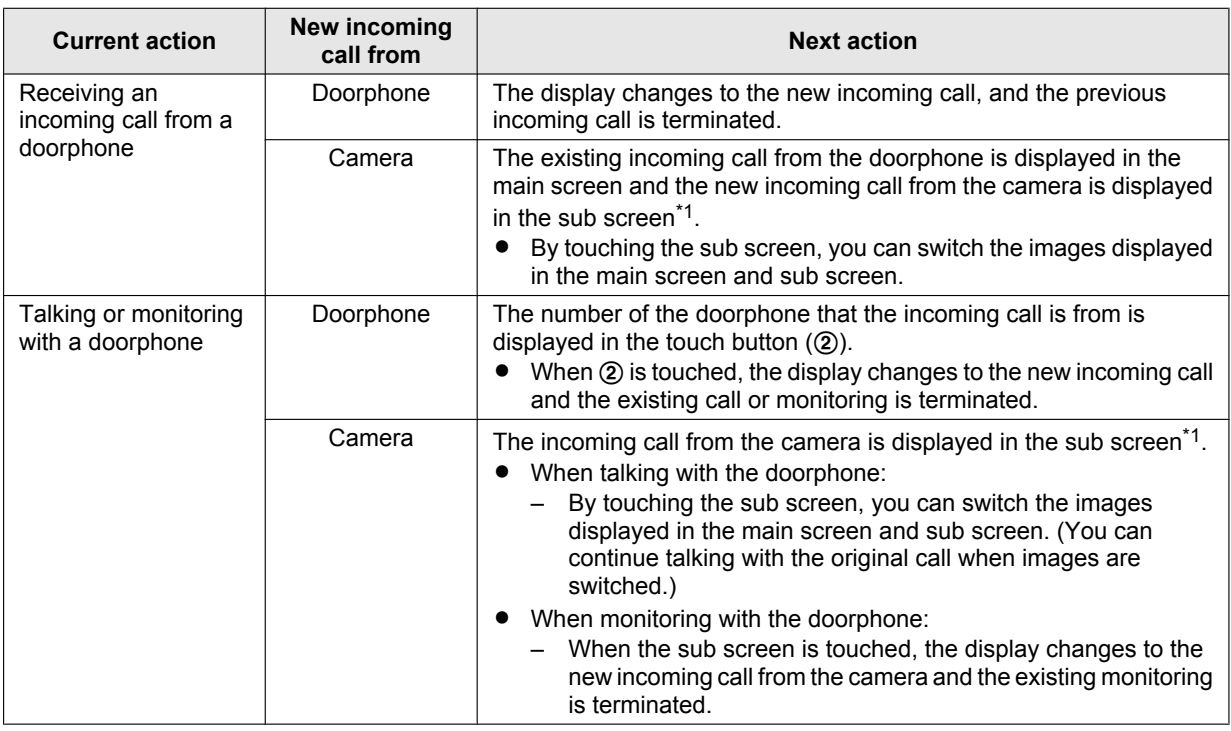

### *8. Incoming call operations*

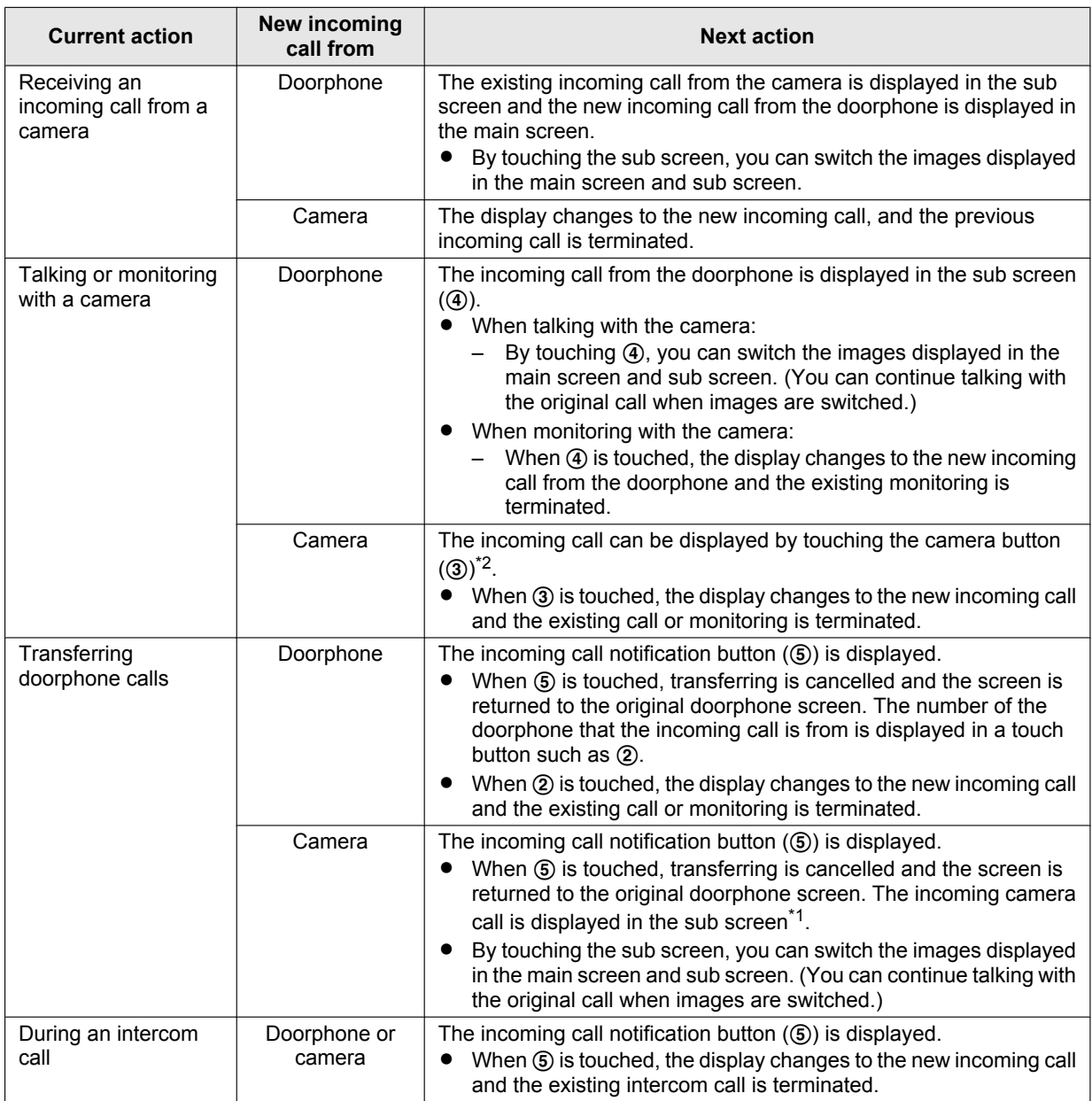

<span id="page-29-1"></span>\*1 When multiple incoming camera calls are received, the most recent incoming call received is given priority and is displayed in the sub screen.

<span id="page-29-2"></span>\*2 When multiple incoming camera calls are received, the most recent incoming call received is given priority and is shown in the camera button.

#### **Note:**

The sub screen display can be turned off by touching  $\left[\mathbf{Q}/\mathbf{Q}\right]$ .

## <span id="page-29-0"></span>**8.2 When another incoming call is received - sub monitor**

When another incoming call is received from the doorphone or camera while talking, monitoring, or receiving an incoming call with the sub monitor, notifications are received in the following manner.

<span id="page-30-0"></span>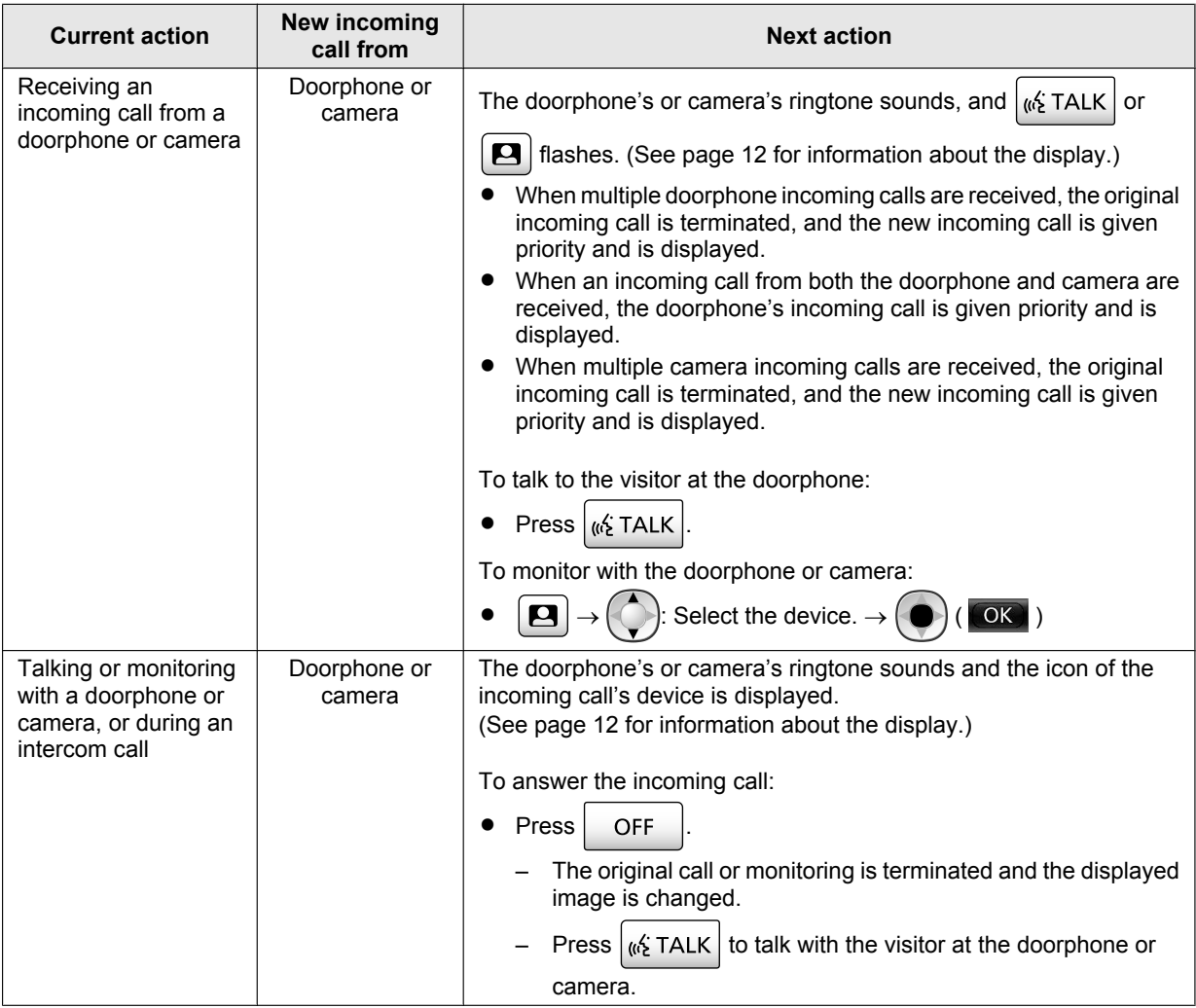

## <span id="page-31-0"></span>**9.1 Changing how images are displayed (wide/zoom and pan/tilt settings)**

<span id="page-31-8"></span>When displaying doorphone and camera images, the display can be changed between wide and zoom displays, and the zoom position can be changed using pan and tilt operations.

<span id="page-31-4"></span><span id="page-31-3"></span>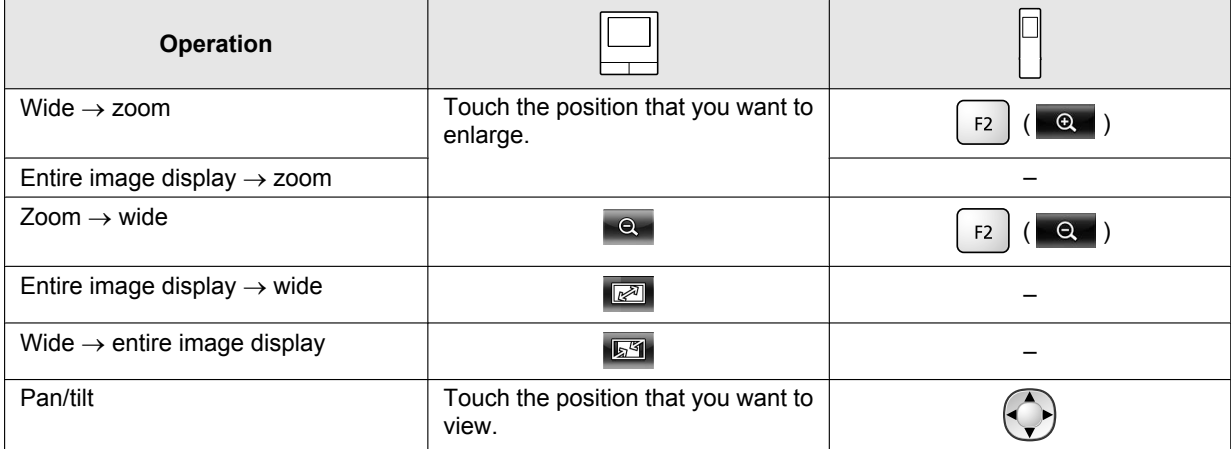

<span id="page-31-2"></span>– See [page 14](#page-13-2) for an image of what the wide, zoom, and entire image displays look like.

#### **Note:**

- Because a digital zoom is used, the image quality of zoom display is lower than that of wide display or entire image display.
- When images are recorded in zoom display, only the areas displayed are recorded.
- When using the main monitor, pan and tilt, wide, zoom, and entire image display operations can be performed even when playing recorded images.
- Even if the display is changed, it will go back to the configured settings when the next image is displayed.
	- To change how incoming doorphone calls and monitored images are initially displayed, change the [Wide/ Zoom settings] or [Zoom position settings] settings.  $(\rightarrow)$  [page 14](#page-13-2))
	- Incoming call images, monitored images, and recorded images from the camera can only initially be displayed in the wide display.

## <span id="page-31-1"></span>**9.2 Audio and display settings for talking and monitoring**

The following audio and display settings can be configured for talking and monitoring with doorphones and cameras.

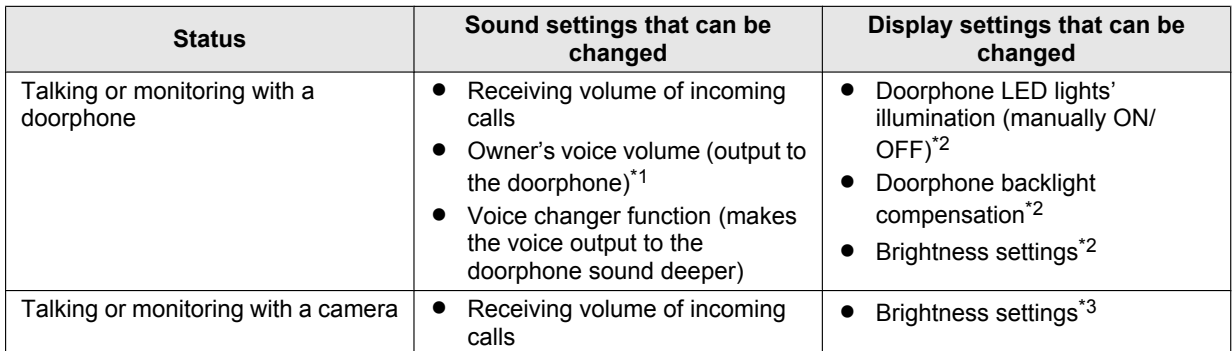

<span id="page-31-5"></span>This is the volume that can be heard outside at the doorphone when talking with the doorphone. (This setting can only be changed by the main monitor.)

<span id="page-31-6"></span>\*2 Can also be changed when there is an incoming call from the doorphone.

<span id="page-31-7"></span>\*3 Can also be changed when there is an incoming call from the camera.

#### **Configuration (Configure the settings as follows while talking or monitoring.)**

: Touch  $\blacksquare$   $\rightarrow$  [Sound] or [Display]<sup>[\\*1](#page-32-3)</sup>  $\rightarrow$  configure the settings that you want to change (see the following

table).

<span id="page-32-3"></span>\*1 [Sound] and [Display] are not displayed when talking or monitoring with a camera.

<span id="page-32-9"></span> $\ket{\hspace{0.15cm}}$   $\rightarrow$  configure the settings that you want to change (see the following table).

<span id="page-32-12"></span><span id="page-32-8"></span><span id="page-32-1"></span>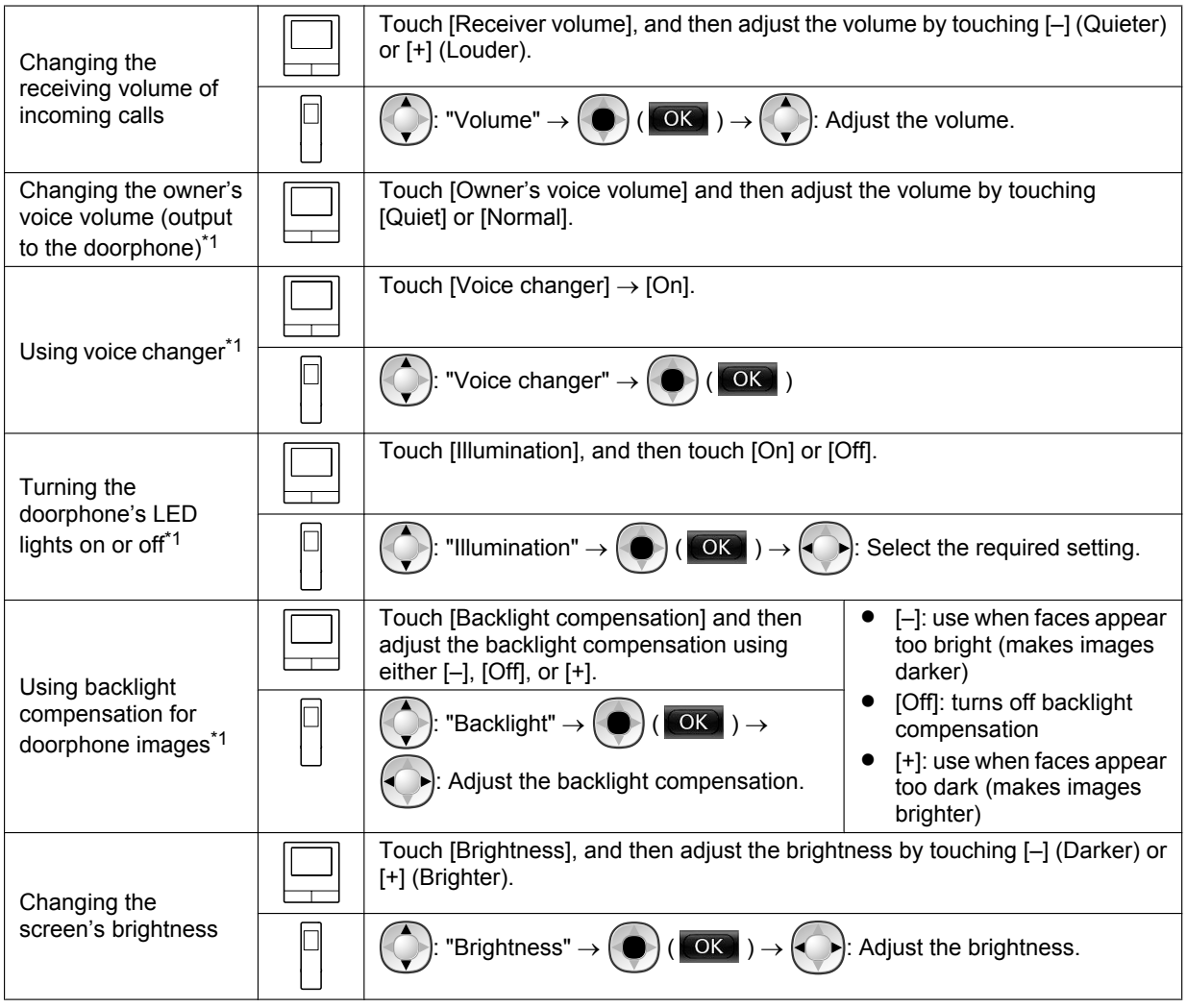

<span id="page-32-10"></span><span id="page-32-7"></span><span id="page-32-6"></span><span id="page-32-5"></span><span id="page-32-4"></span><span id="page-32-2"></span>\*1 Can only be configured when talking or monitoring with a doorphone.

## <span id="page-32-0"></span>**9.3 Ringtone settings**

### <span id="page-32-11"></span>**9.3.1 Ringtone type settings**

You can change the ringtone that is heard when receiving calls from the doorphone or the camera. (The ringtone of the intercom call cannot be changed.)

– For information about how to configure settings, see [page 35](#page-34-3) for the main monitor and [page 37](#page-36-1) for the sub monitor.

### <span id="page-33-3"></span><span id="page-33-2"></span>**9.3.2 Ringtone volume settings**

The ringtone volume for doorphone calls, camera calls, and paging can be changed.

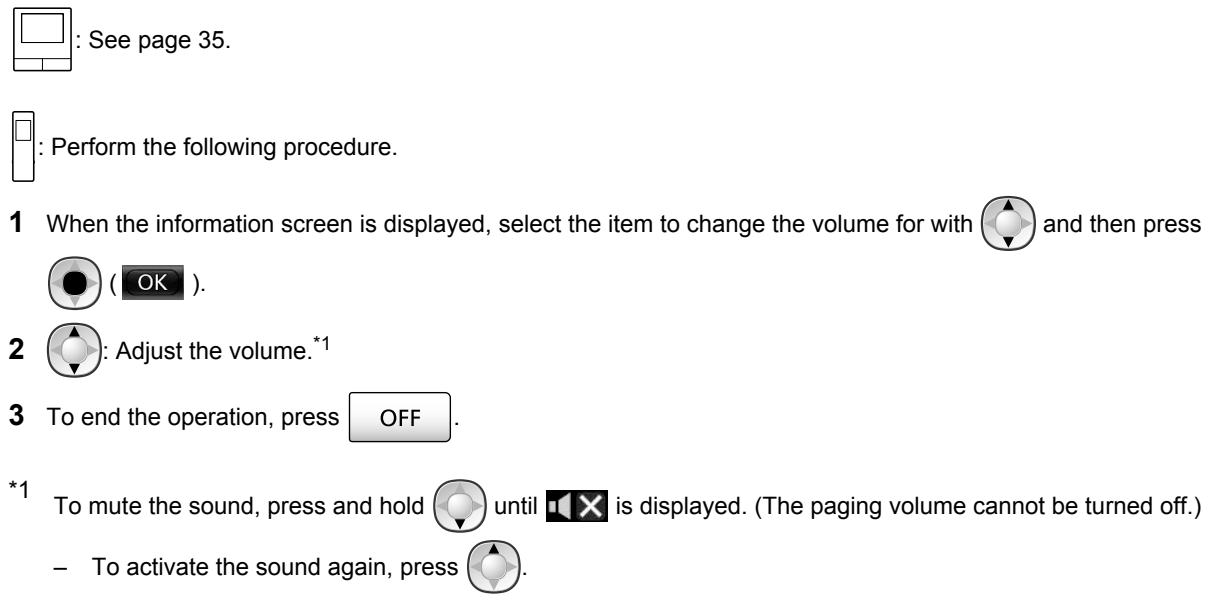

## <span id="page-33-1"></span><span id="page-33-0"></span>**9.4 Functions settings list - main monitor**

You can change the settings to match how the main monitor is used.

#### **How to change settings**

**1.** From the top menu, touch

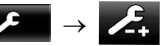

- **2.** Touch the item name, function name, and setting contents.
	- Operations may have to be repeated depending on the function.
- **3.** To end the operation, press **CI**FE

#### **Note:**

- The setting function screen automatically quits if an incoming call is received or if no operations are performed for about 90 seconds.
- R In the following table, **< >** indicates the default settings.

#### **Item name: Initial settings**

<span id="page-33-8"></span><span id="page-33-7"></span><span id="page-33-6"></span><span id="page-33-5"></span><span id="page-33-4"></span>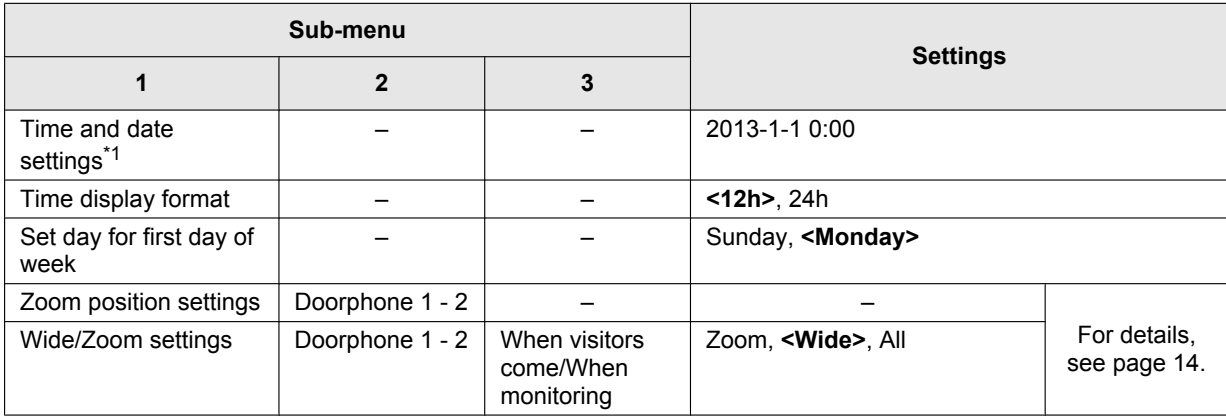

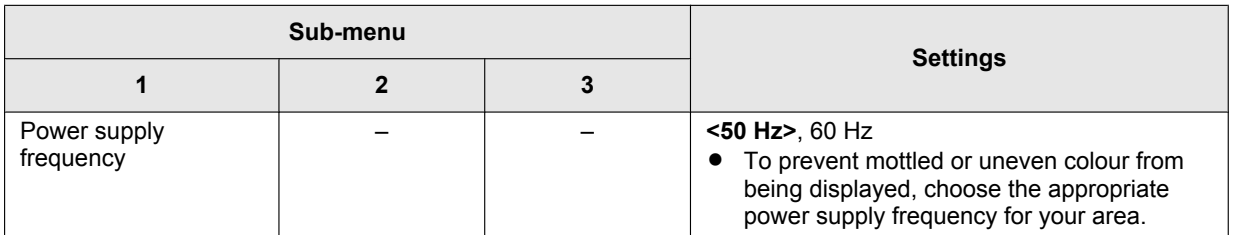

<span id="page-34-12"></span><span id="page-34-5"></span>\*1 When using the product for the first time, follow the on-screen instructions to configure this setting. ( $\rightarrow$  [page 14\)](#page-13-1)

#### **Item name: Ringtone**

<span id="page-34-14"></span><span id="page-34-4"></span>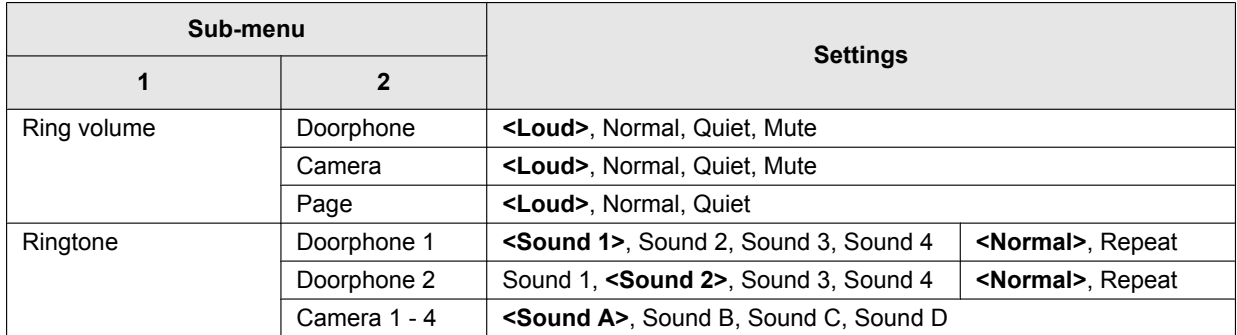

#### <span id="page-34-15"></span><span id="page-34-3"></span>**Item name: Recording/Play**

<span id="page-34-13"></span><span id="page-34-0"></span>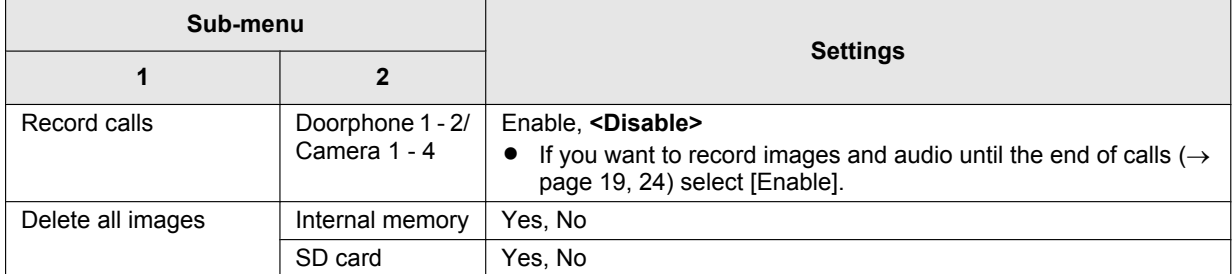

#### <span id="page-34-6"></span><span id="page-34-1"></span>**Item name: SD card**

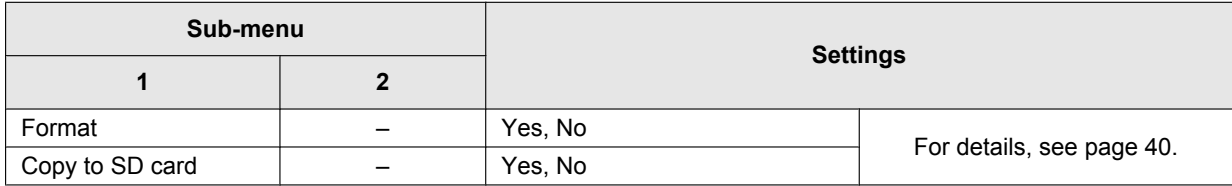

#### <span id="page-34-11"></span><span id="page-34-8"></span>**Item name: Connected devices**

<span id="page-34-10"></span><span id="page-34-9"></span><span id="page-34-7"></span><span id="page-34-2"></span>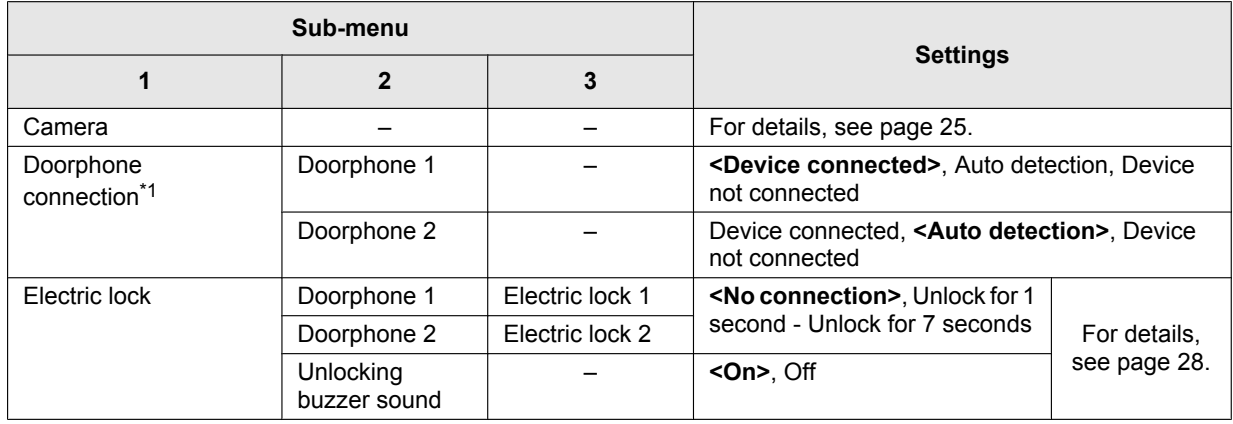

### *9. Additional functions*

<span id="page-35-12"></span>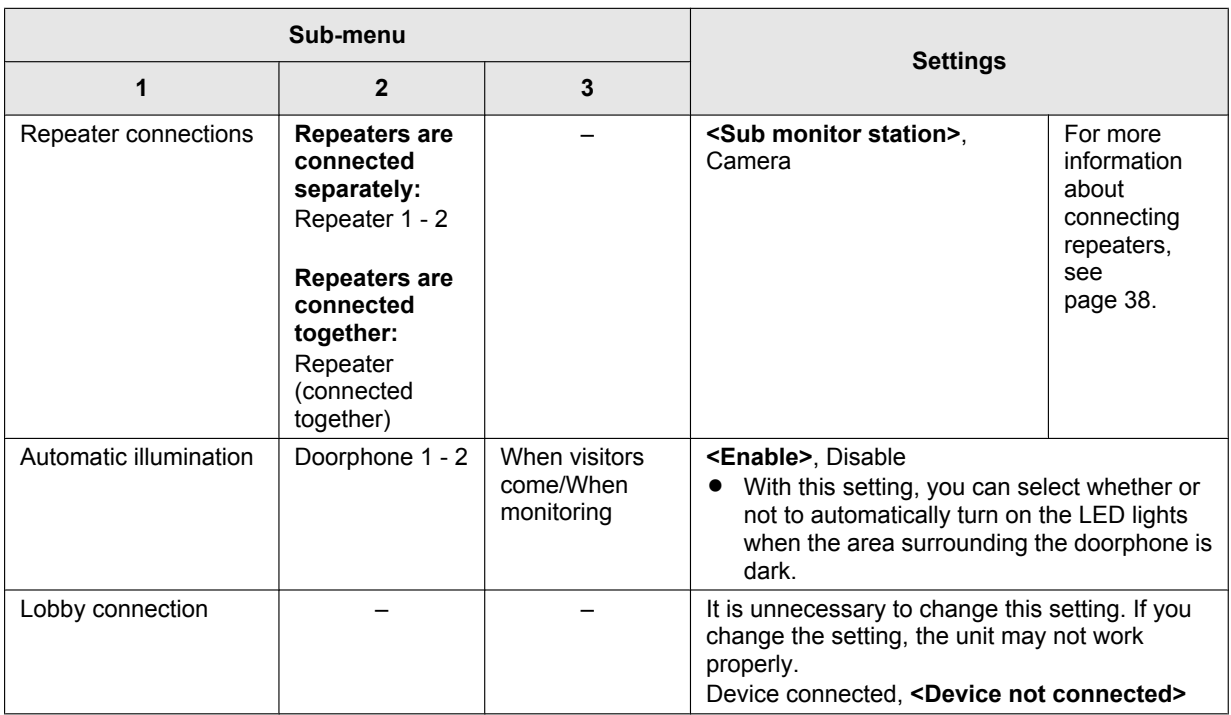

<span id="page-35-7"></span><span id="page-35-5"></span><span id="page-35-3"></span>\*1 Select [Device not connected] for doorphones that are no longer used.

#### **Item name: Register/Cancel**

<span id="page-35-11"></span>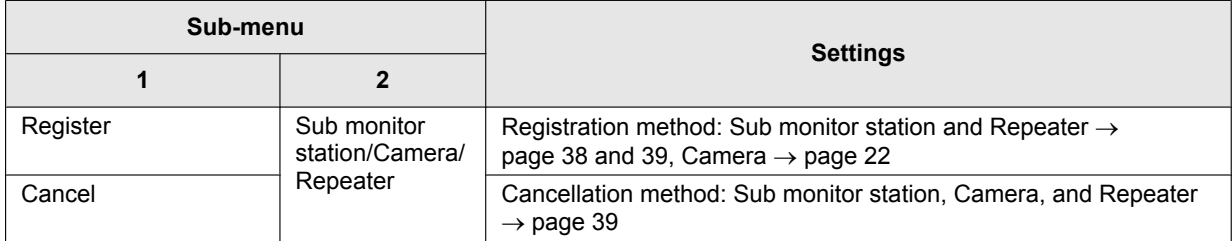

#### <span id="page-35-8"></span>**Item name: Other**

<span id="page-35-13"></span><span id="page-35-10"></span><span id="page-35-2"></span><span id="page-35-1"></span>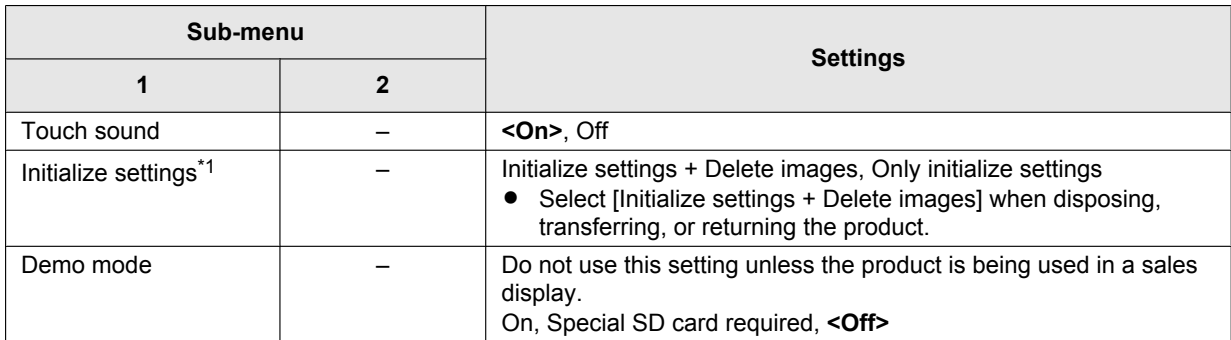

<span id="page-35-6"></span><span id="page-35-4"></span>\*1 The following settings are not initialized.

- <span id="page-35-9"></span>– [Power supply frequency], [Electric lock], [Repeater connections], and [Camera] settings.
- Registration information of devices registered to the main monitor. (All devices remain registered to the main monitor even after initialization.)

## <span id="page-35-0"></span>**9.5 Function settings list - sub monitor**

You can change the settings to match how the sub monitor is used.

#### **How to change settings**

- **1.** In the information screen, press  $\left( \bigodot \right)$  ( $\left( \bigodot \right)$ ).
- **2.**  $\left(\bigodot\right)$ : Select the function name.  $\rightarrow \left(\bigodot\right)$  (  $\left(\bigodot\right)$  )

**3.**  $\left(\bigodot\right)$ : Select the setting contents.  $\rightarrow \left(\bigodot\right)$  ( $\left(\bigodot\right)$ )

- To adjust "Contrast", use  $\bigodot$  and then press  $\bigodot$  ( OK ).
- To execute "Initialize", press  $|\mathbf{F1}|$  (Yes). (Initialization is completed when the screen turns off.)
- **4.** To end the operation, press **C** OFF

#### **Note:**

- The setting function screen automatically quits if an incoming call is received or if no operations are performed for about 60 seconds.
- R In the following table, **< >** indicates the default settings.

<span id="page-36-6"></span><span id="page-36-5"></span><span id="page-36-4"></span><span id="page-36-3"></span><span id="page-36-2"></span><span id="page-36-1"></span><span id="page-36-0"></span>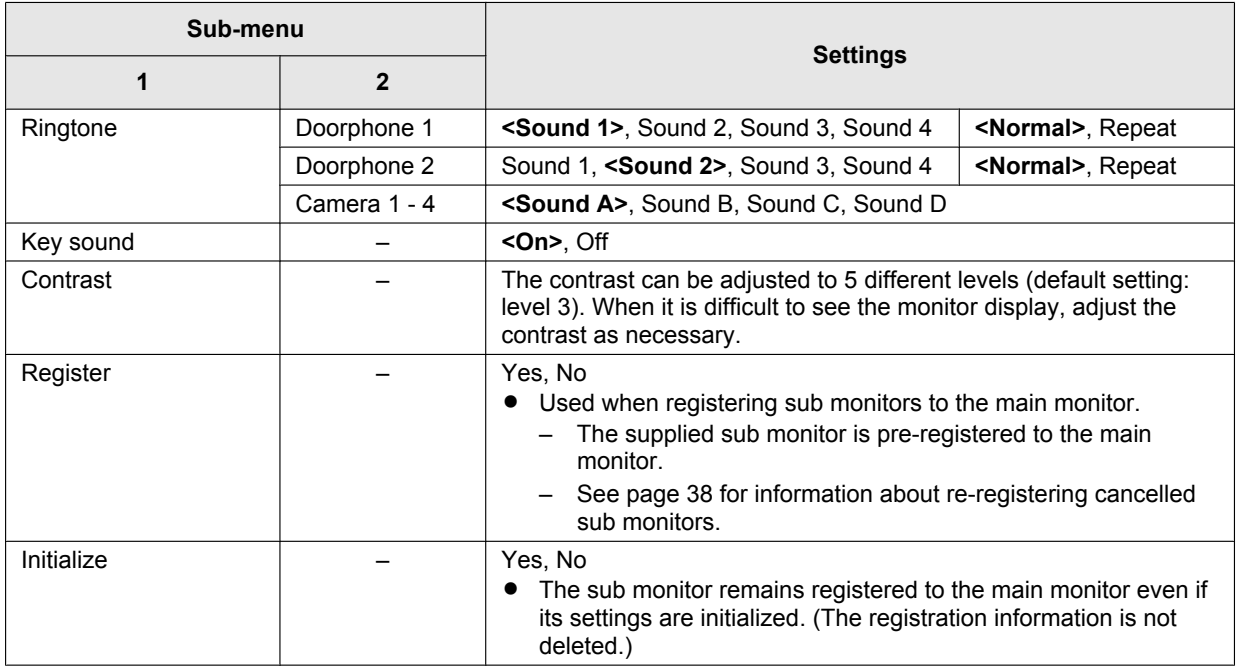

## <span id="page-37-0"></span>**10.1 Registering sub monitors**

Additional sub monitors (additional accessories,  $\rightarrow$ [page 4\)](#page-3-6) can be registered and used with this product.

#### <span id="page-37-6"></span><span id="page-37-2"></span>**10.1.1 Registering a sub monitor to the main monitor**

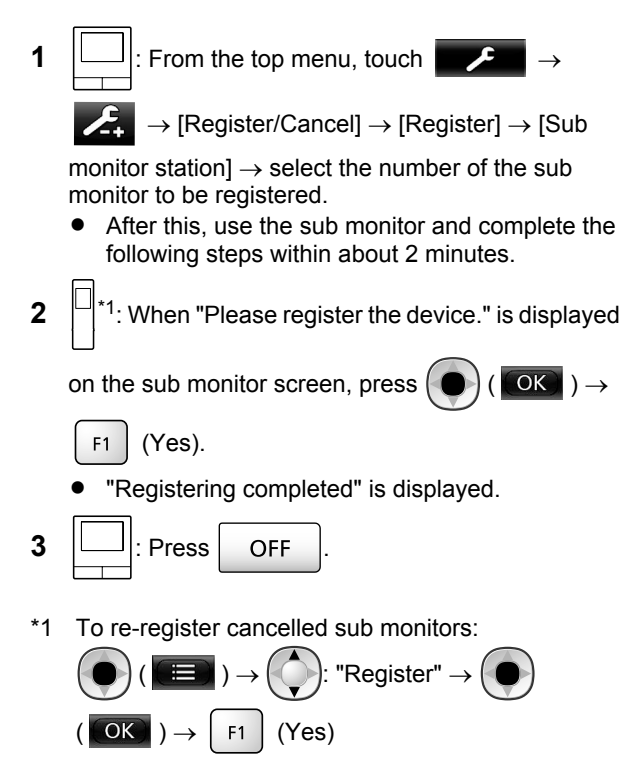

## <span id="page-37-4"></span><span id="page-37-3"></span><span id="page-37-1"></span>**10.2 Using repeaters**

If the sub monitor or camera are used away from the main monitor, or if there are obstructions ( $\rightarrow$  [page 7](#page-6-3)) between the sub monitor or camera and the main monitor, the following problems may occur. In these cases, using a repeater (additional accessory,  $\rightarrow$ [page 4\)](#page-3-7) may improve transmissions between the devices.

- calls with the sub monitor cut out and images are distorted
- images from the camera are distorted or notifications from camera sensors cannot be received
- When  $\mathbb{Y}_{\times}$  is displayed for the sub monitor or the camera's indicator lamp flashes in red, the main monitor cannot connect to the sub monitor or camera

#### **Note:**

- Up to 2 repeaters can be used. A single repeater can be used to send signals to multiple sub monitors or cameras. However, the same repeater cannot send signals to both sub monitors and cameras.
- Signal range differs depending on factors such as the structure of rooms or the types of walls used. After

registering devices to the main monitor  $(\rightarrow$ [page 39](#page-38-1)), see the repeater's Getting Started for information about appropriate installation locations.

#### <span id="page-37-7"></span><span id="page-37-5"></span>**Signal range and repeater installation example**

#### **Using each repeater connected separately**

This extends signals away from the main monitor. Because signals are sent through the main monitor. different types of devices can be connected to each repeater. (For example, sub monitors can be connected to one repeater and cameras can be connected to another.) This is useful when you want to connect to different types of devices over shorter distances.

#### **When repeaters are not used:**

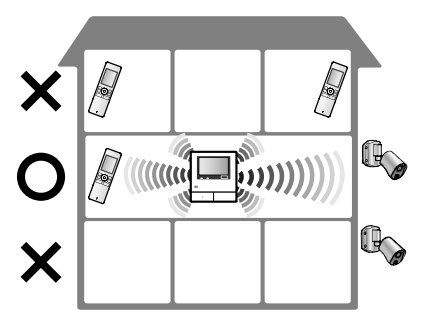

**When repeaters are used:**

<span id="page-37-8"></span>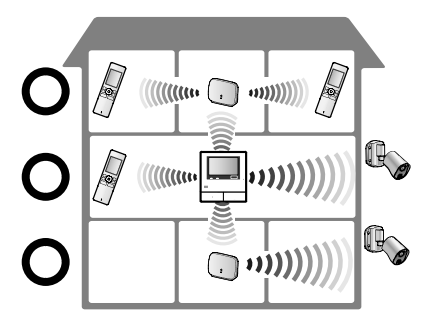

#### **Using 2 repeaters connected together**

This extends the signal away from the main monitor by sending signals directly between repeaters. Because the signals are sent between repeaters, the same type of device must be connected to both repeaters (all sub monitors or all cameras). This is useful when you want to connect to the same type of devices over long distances.

#### **When repeaters are not used:**

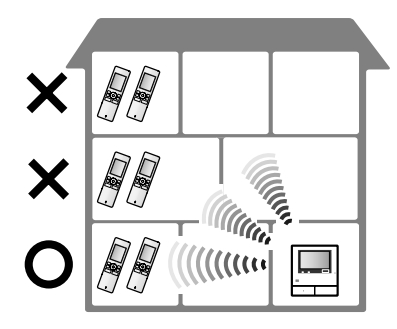

**When repeaters are used:**

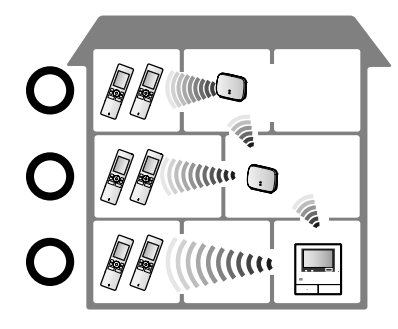

#### <span id="page-38-4"></span><span id="page-38-1"></span>**10.2.1 Registering a repeater to the main monitor**

- 
- **1**  $\Box$ : From the top menu, touch  $\Box$

 $\rightarrow$  [Register/Cancel]  $\rightarrow$  [Register]  $\rightarrow$ 

 $[Repeater] \rightarrow select$  the number of the repeater to be registered.

**2 Registering the first repeater:**

Go to step [3.](#page-38-2)

#### **Registering the second repeater:**

Select the connection method according to how you want to use the repeater.  $(\rightarrow$  [page 38](#page-37-5))

- $\bullet$  If [Connected together] is selected, go to step [5](#page-38-3).
- <span id="page-38-2"></span>**3** Touch [Next].
- **4** Select the device that you want the repeater to connect to.
	- After this, use the repeater and complete the following steps within about 2 minutes.
- <span id="page-38-3"></span>**5**  $\binom{1}{k}$ : Connect power to the repeater that you want to register, and then press  $PROGRAM$   $(Q)$  for about 3 seconds.
	- The  $\forall$ /ID indicator ( $\oslash$ ) flashes green.

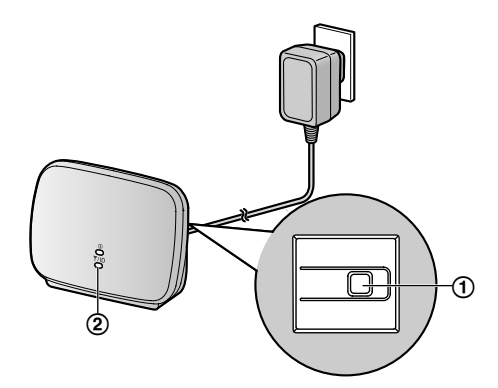

The indicator lights when the registration is completed.

(Depending on the signal status, the indicator may not light in green. In this case, see the repeater's Getting Started.)

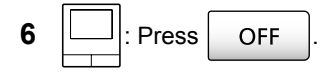

#### **Note:**

When using devices in separate buildings or over long distances, cut outs and image distortions may not be improved even if a repeater is used.

## <span id="page-38-0"></span>**10.3 Cancelling sub monitors, cameras, and repeaters**

- Cancelling can only be performed on the main monitor.
- **1** From the top menu, touch

<span id="page-38-5"></span> $[Register/Cancel] \rightarrow [Cancel] \rightarrow select$  the type of device to be cancelled.

- **2** Select the device to cancel from the displayed list.
	- Cancelling repeaters: When 2 repeaters are connected together, only the farthest from the main monitor can be cancelled.
- **3** Confirm the message and then touch [Yes].
	- A beep sounds and "Cancel completed" is displayed.
- **4** To end the operation, press **C**

#### **Important:**

**• To prevent incorrect operations, remove the batteries from cancelled sub monitors.**

## <span id="page-39-0"></span>**10.4 Using SD cards (formatting/ copying data/playing images)**

#### **Formatting:**

SD cards formatted by PCs or other devices must be formatted by the main monitor before they can be used.

#### Copying recorded images (internal memory  $\rightarrow$  SD **cards)**

A maximum of 50 recorded images saved to the main monitor can be copied at one time.

- Copied data is saved to the "BACKUP" folder in the "PRIVATE" folder of the SD card  $(\rightarrow)$  [page 41\)](#page-40-3). If data is copied again to the same SD card, all of the recorded data already saved to the "BACKUP" folder is overwritten.
- Copied data can only be played on a PC and cannot be played on the main monitor.

#### **Operations (main monitor only)**

- **1** Insert the SD card that you want to format or copy recorded data to into the SD card slot.  $(\rightarrow$  [page 9\)](#page-8-6)
- **2** From the top menu, touch  $\mathbb{R}^n \to \mathbb{R}^n \to \mathbb{S}^n$ 
	- card].

#### **3 When formatting:**

Touch [Format], confirm the message and then touch [Yes].

#### **When copying recorded data:**

Touch [Copy to SD card], confirm the message and then touch [Yes].

#### **Important:**

- **The SD card indicator flashes while formatting or copying. Do not remove the SD** card or press the RESET button  $( \rightarrow \text{page 10} )$  $( \rightarrow \text{page 10} )$  $( \rightarrow \text{page 10} )$ **when the indicator is flashing.**
- **4** To end the operation, press **C**FF
- - Remove the SD card as required.

### <span id="page-39-1"></span>**10.4.1 Playing images on a PC**

By inserting an SD card into an SD card slot on a PC or an SD card reader connected to a PC, images saved on the SD card (still images and videos) can be played on a PC.

- Still images (JPEG format) can be viewed with viewer software that supports JPEG.
- Videos (Motion JPEG format) can be played with QuickTime Player. (On PCs installed with Windows® 7 or Windows® 8, videos can also be played with Windows Media® Player.)

#### **Supported operating systems[\\*1](#page-39-2):**

<span id="page-39-3"></span>Windows® XP/Windows Vista®/Windows® 7/Windows® 8/Mac OS® X

<span id="page-39-2"></span>\*1 Images and videos may not be able to be played correctly depending on the compatibility between the viewer or video software and the operating system.

#### **How to play images:**

See the PC's operating instructions.

#### <span id="page-39-4"></span>**10.4.2 SD card folder structure and file formats**

When an SD card is inserted into the main monitor, folders are created in the SD card. Data directly saved to the SD card and data copied from the internal memory to the SD card are saved to separate folders.

- Do not change the name of folders or delete folders with a PC. (If you do so data cannot be played with the main monitor.)
- The following 3 types of files are saved to the SD card.
	- JPG: still images (JPEG format)
	- MOV: videos (Motion JPEG format)
	- TXT: recording data (text format)

#### **Recorded image folder structure and file formats when saving data directly to SD cards**

#### **Folder structure**

Example:

#### DCIM/100\_D501 ഹ്

- Folder number (100 129)
	- When using SD cards with data saved from other devices, folder numbers 100 - 999 are available.

#### **File format**

Example:

#### DRI\_0001.JPEG  $L_0$

- Name of the device the image was recorded from
	- $\bullet$  DR1 DR2: Doorphone 1 2
	- $\bullet$  CM1 CM4: Camera 1 4
- File number
	- 1 recorded image is saved to each number.
	- File numbers from 0001 to 0100 are created in each folder.

<span id="page-40-3"></span>**Folder structure and files types of data copied from the internal memory of the main monitor to the SD card**

#### **Folder structure**

Example:

PRIVATE/PANA\_GRP/DOOR/BACKUP/20141013 A

Recorded date (Example: October 13, 2014)

#### **File format**

Example:

13450000.TXT A C ②

Recorded time (Example: 13:45)

Counter (00 - 49)

Recording number for each recorded file

- 00: indicates the files contain recording information
- <span id="page-40-7"></span>• 01 - 08: indicates the image number from among 8 images

## <span id="page-40-0"></span>**10.5 Cleaning**

Wipe the product with a soft, dry cloth. For excessive dirt, wipe the product with a slightly damp cloth.

**Important:**

**•** Do not use any cleaning products that contain **alcohol, polish powder, powder soap, benzine, thinner, wax, petroleum, or boiling water. Also do not spray the product with insecticide, glass cleaner, or hair spray. This may cause a change in colour or quality of the product.**

#### **Cleaning the charger:**

For safety, disconnect the charger from the power supply before cleaning.

#### **Cleaning the sub monitor:**

To avoid mistakenly operating the sub monitor, remove its batteries before cleaning.

#### **Cleaning the main monitor's touch panel:**

From the top menu, touch

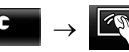

– The "Touch panel cleaning" screen is displayed for approx. 90 seconds. You can clean the main monitor

during this time. (Press  $\vert$  OFF  $\vert$  when you have

finished.)

Use a soft, dry cloth to clean the touch panel making sure not to scratch its surface.

## <span id="page-40-8"></span><span id="page-40-1"></span>**10.6 Specifications**

#### **Main monitor (VL-MWD501BX)**

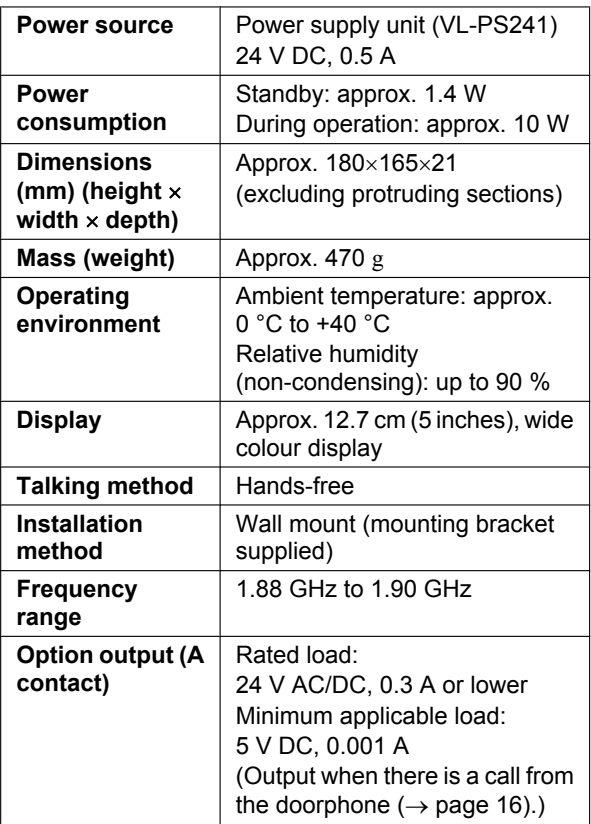

### **Compatible SD cards**

<span id="page-40-2"></span>The following SD cards, that comply with the SD standards, can be used (we recommend SD cards manufactured by Panasonic).

Supported SD card types<sup>[\\*1](#page-40-4)</sup>

SD memory card[\\*2](#page-40-5): 2 GB SDHC memory card[\\*3](#page-40-6): 4 GB - 32 GB SDXC memory card: 48 GB and 64 GB

- Format SD memory card: FAT16 SDHC memory card: FAT32 SDXC memory card: exFAT
- <span id="page-40-4"></span>\*1 See [page 18](#page-17-3) for a guide to the capacity and number of recordings possible with SD cards.
- <span id="page-40-5"></span>\*2 miniSD and microSD memory cards can also be used. However, an adaptor is required.
- <span id="page-40-6"></span>\*3 miniSDHC and microSDHC memory cards can also be used. However, an adaptor is required.

#### **Power supply unit (VL-PS241) (indoor use only)**

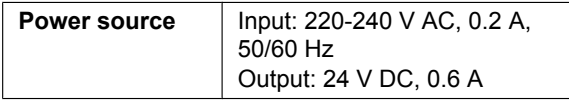

### *10. General information*

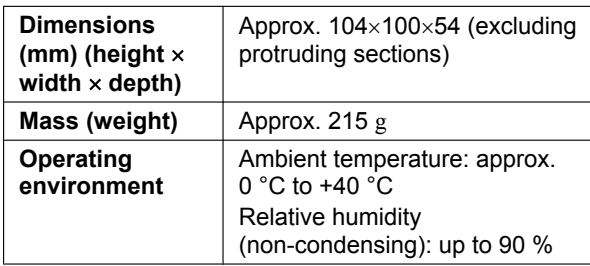

### **Doorphone (VL-V554BX/VL-V554UBX)**

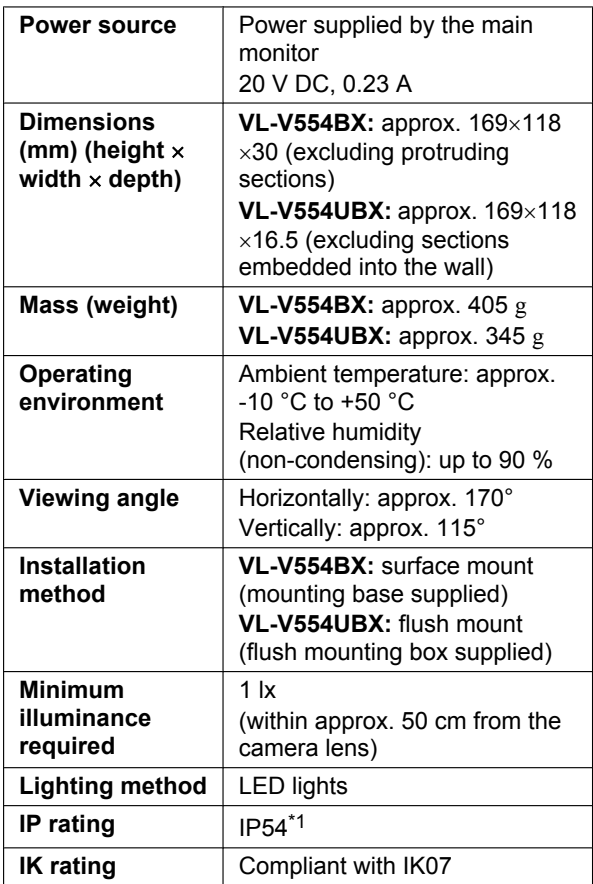

<span id="page-41-2"></span>\*1 Water resistance is only assured if the doorphone is installed correctly according to the instructions in the Installation Guide, and appropriate water protection measures are taken.

#### <span id="page-41-0"></span>**Sub monitor (VL-WD613BX)**

#### $\blacksquare$  **Main body**

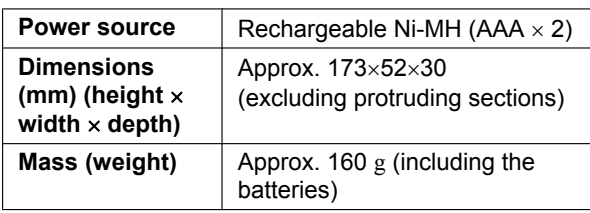

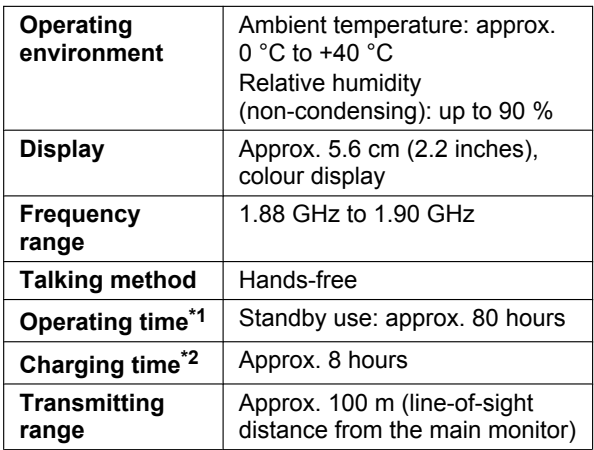

<span id="page-41-3"></span><span id="page-41-1"></span>\*1 When used fully charged in an operating temperature of 20 °C.

<span id="page-41-4"></span>\*2 When the operating temperature is 20 °C. The charging time may increase when the operating temperature is lower than this.

#### n **Charger**

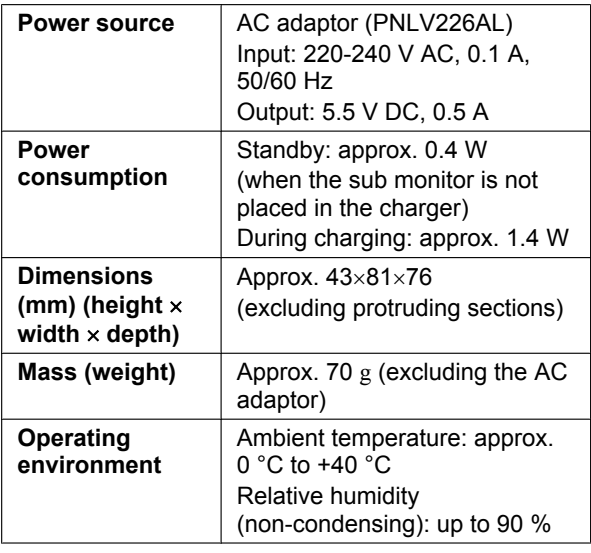

#### **Note:**

• Design and specifications are subject to change without notice.

## <span id="page-42-0"></span>**11.1 Troubleshooting**

### <span id="page-42-1"></span>**Monitor display (doorphone images)**

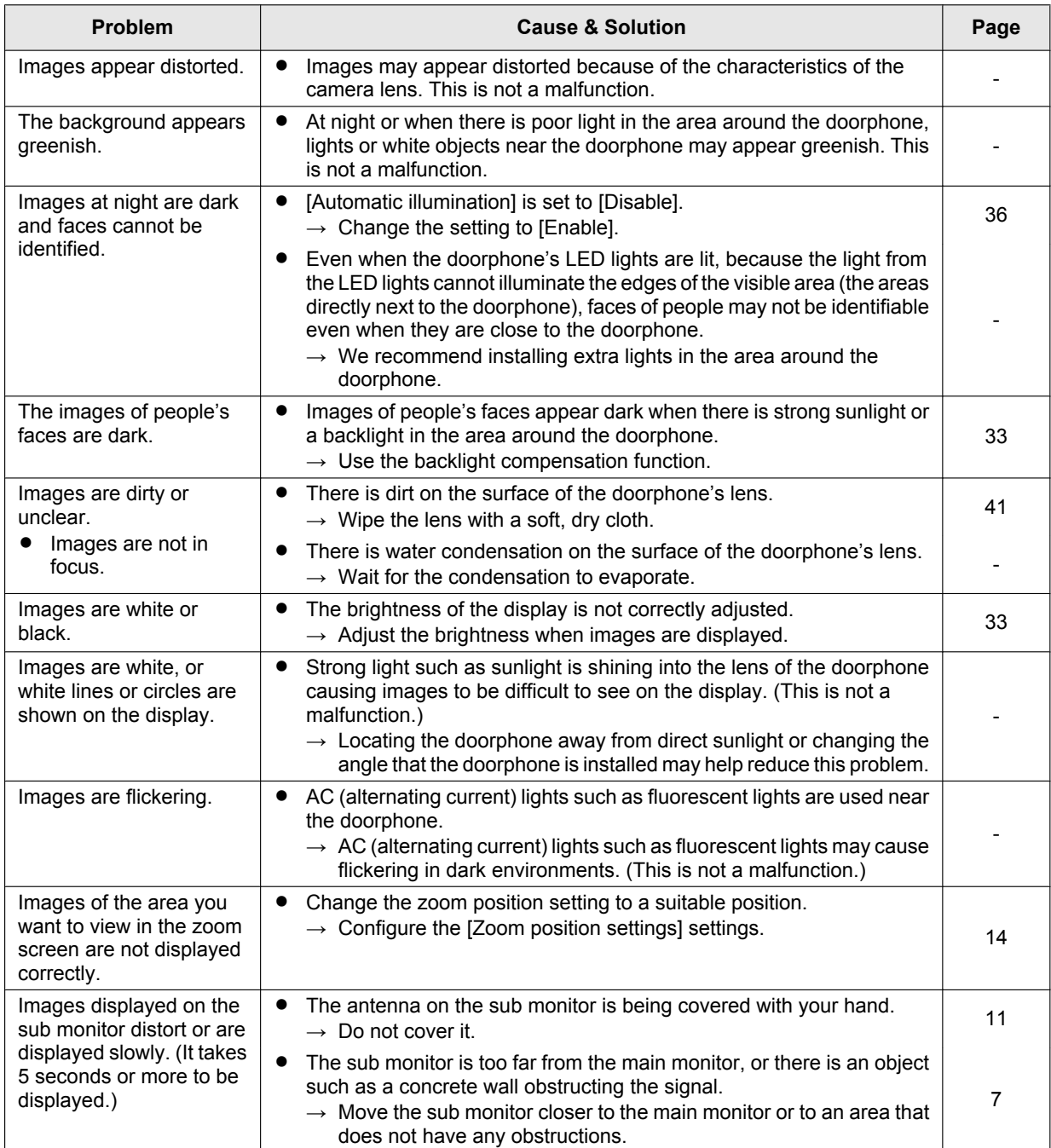

#### **Monitor display (camera images)**

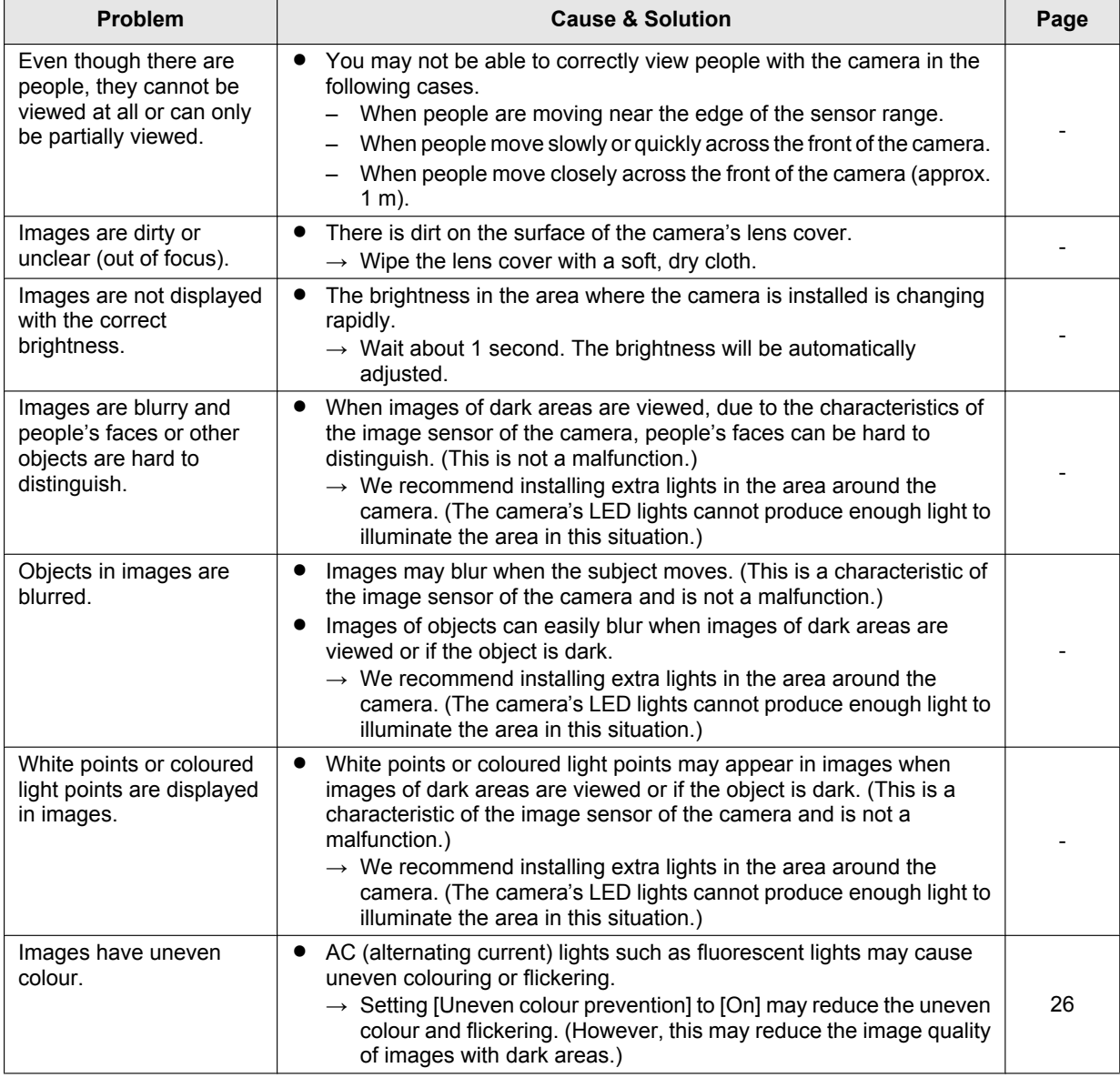

### **Ringtone**

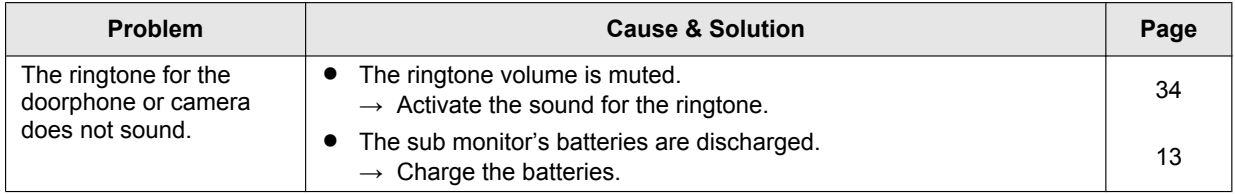

### **Calls (doorphone, camera, and intercom calls)**

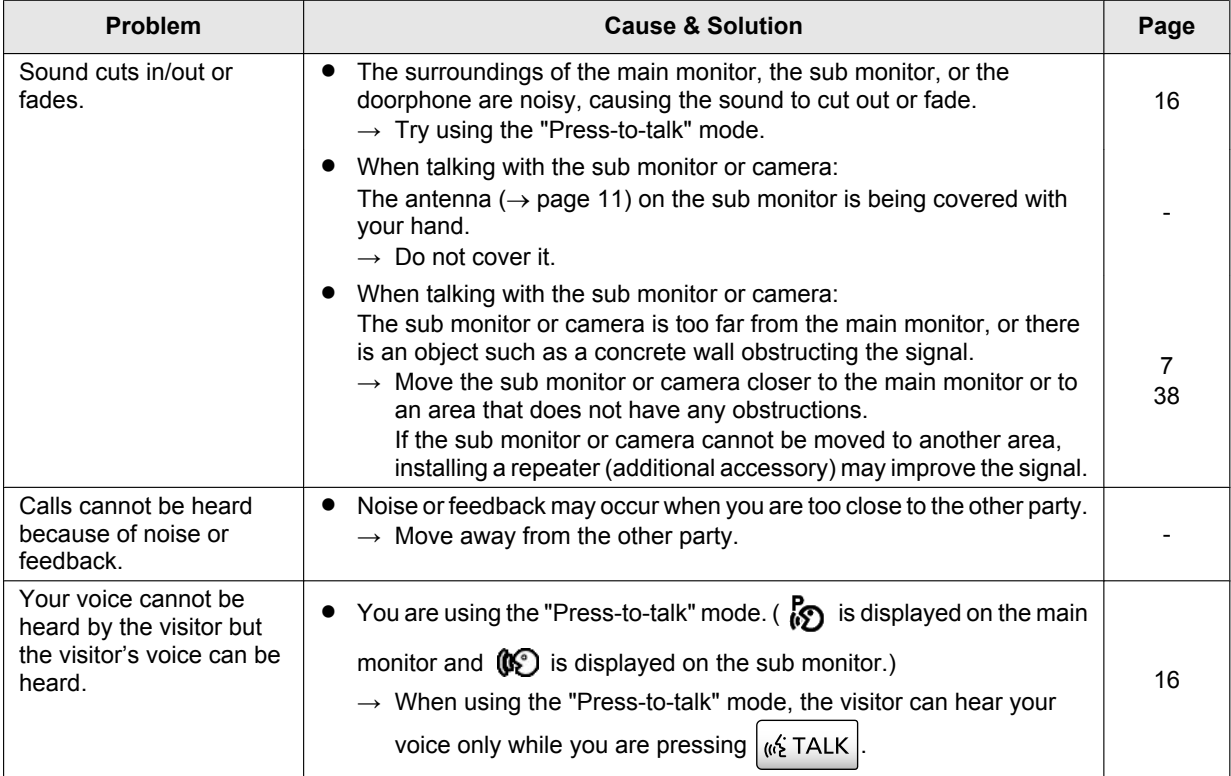

### **Sub monitor (charging)**

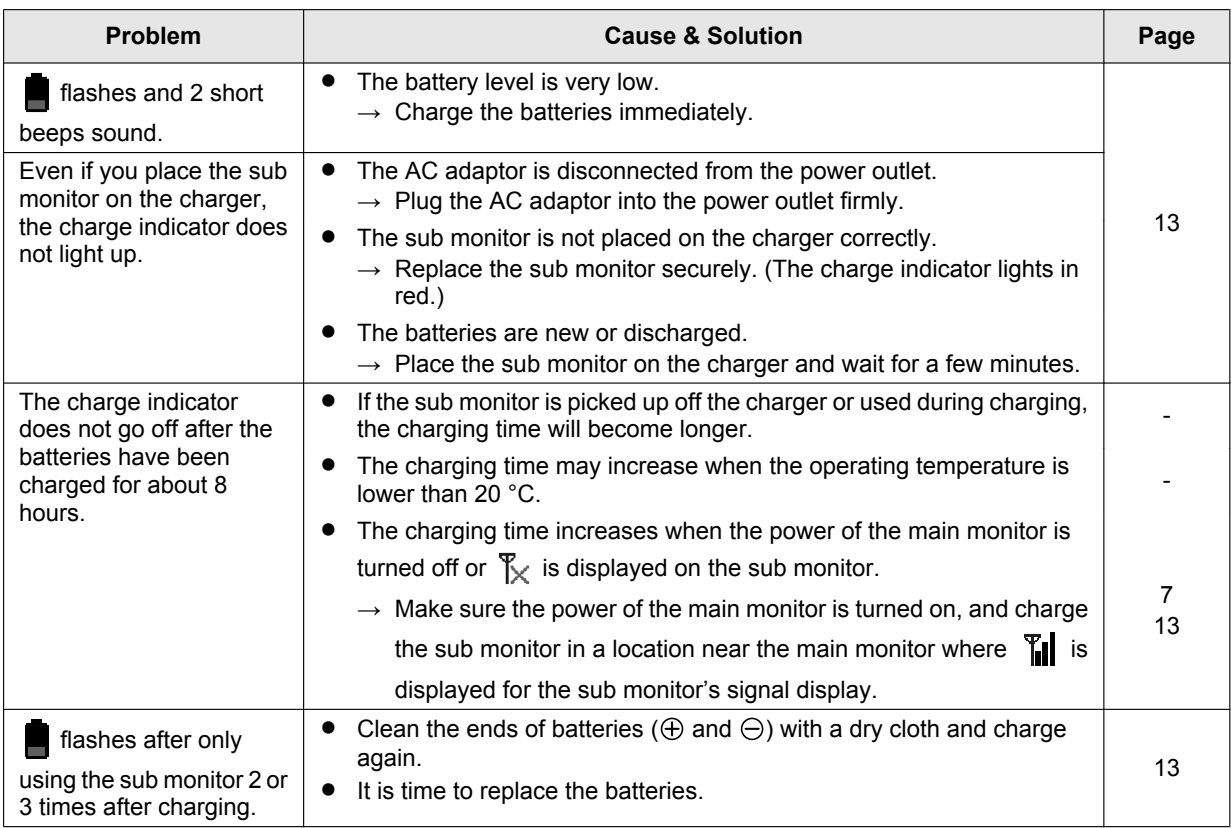

### *11. Troubleshooting*

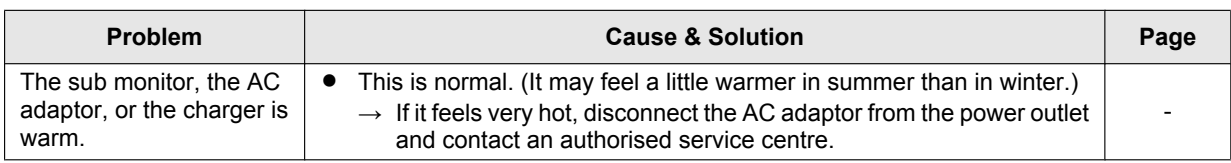

### **Camera (sensor operations)**

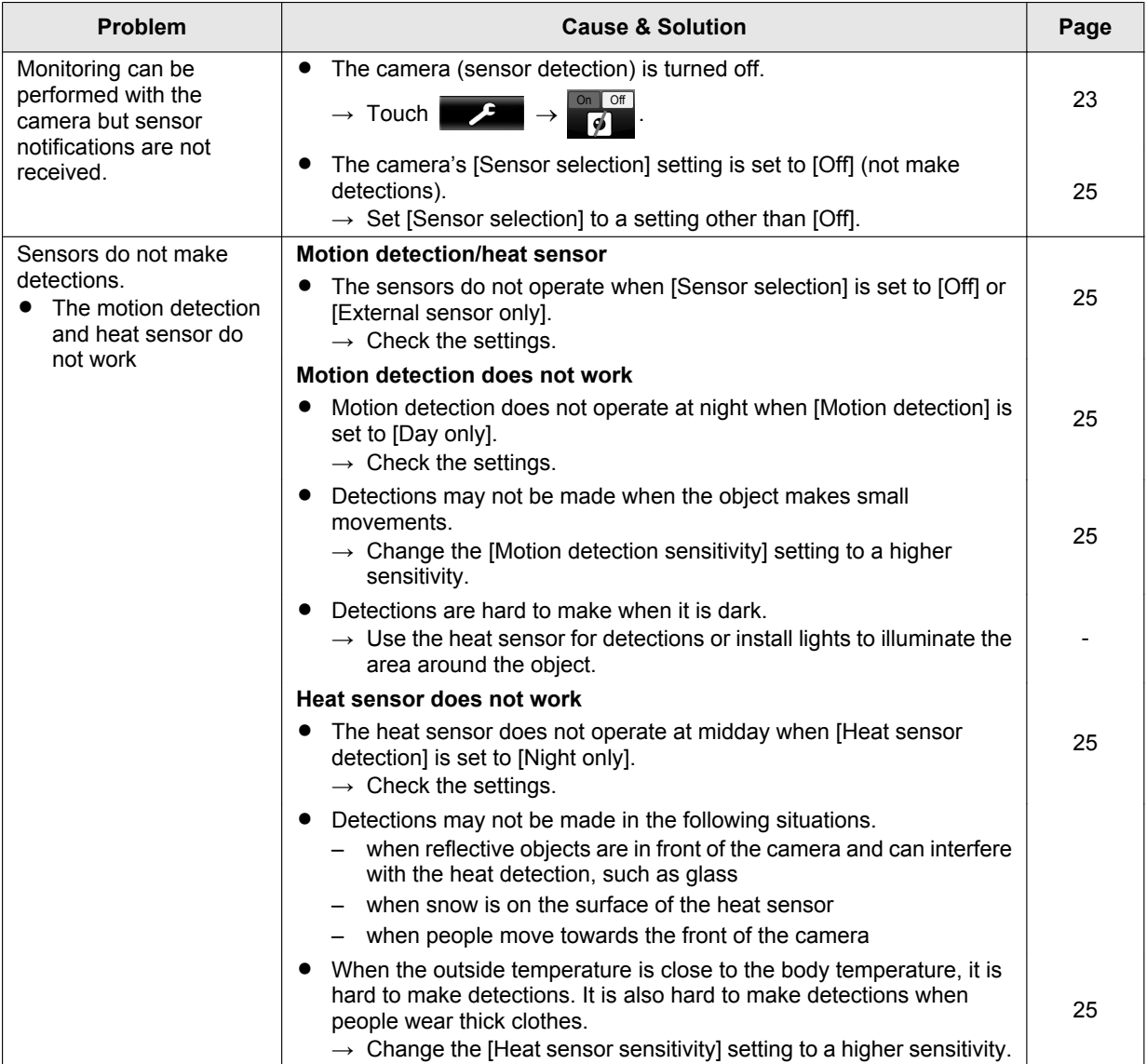

## *11. Troubleshooting*

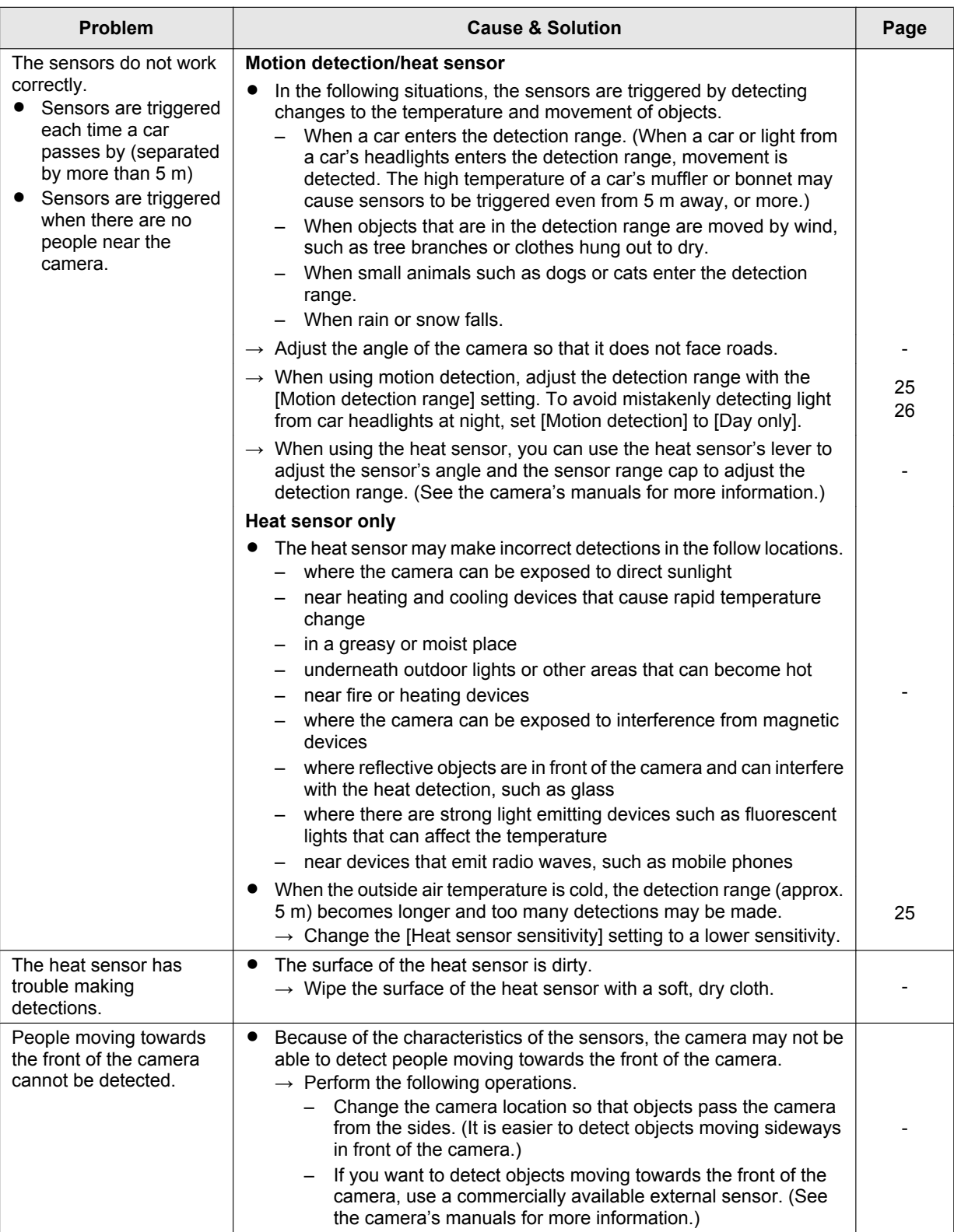

### *11. Troubleshooting*

### **Others**

<span id="page-47-1"></span>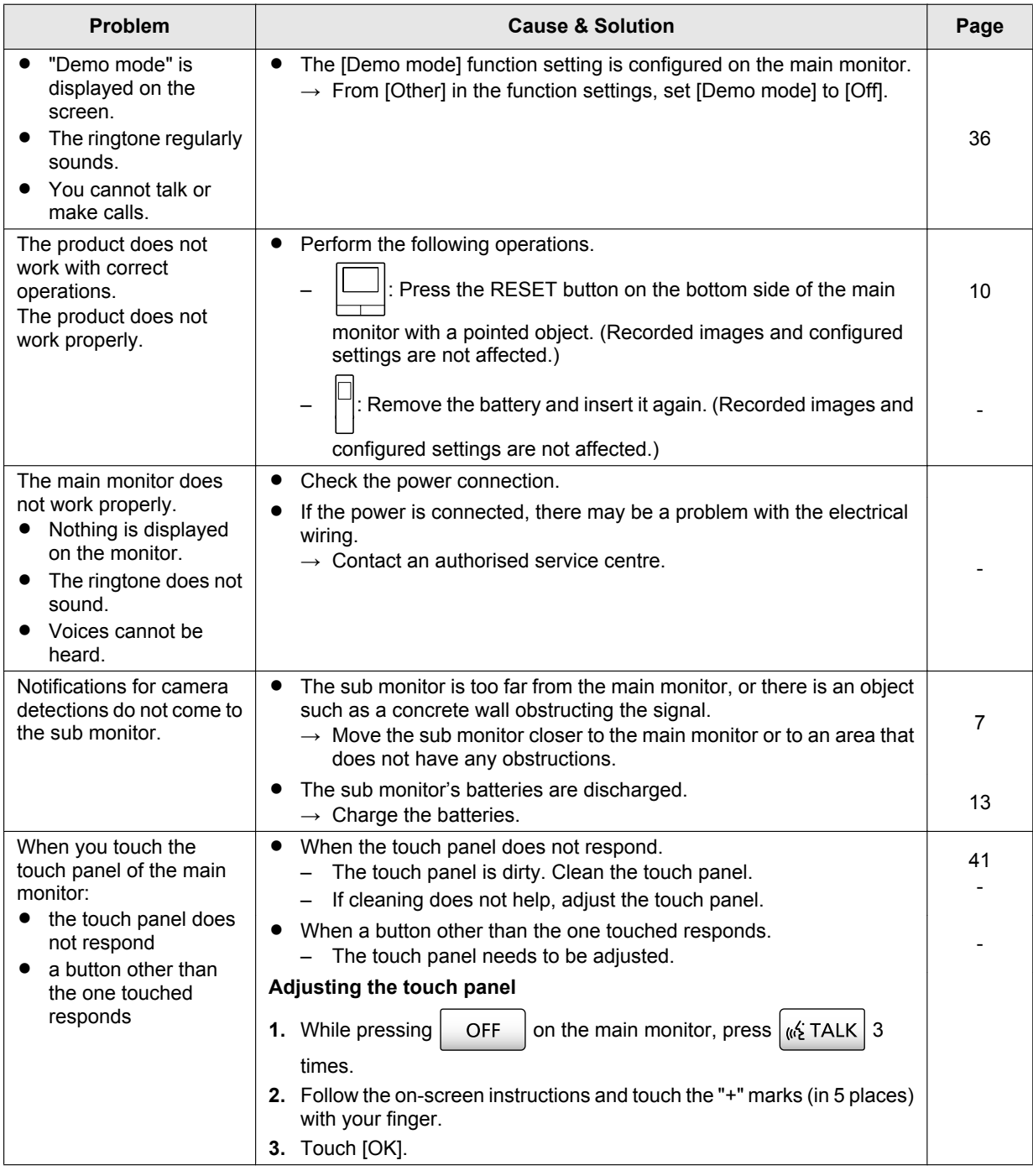

## <span id="page-47-0"></span>**11.2 Error messages - main monitor**

### **When using devices for the first time or registering devices**

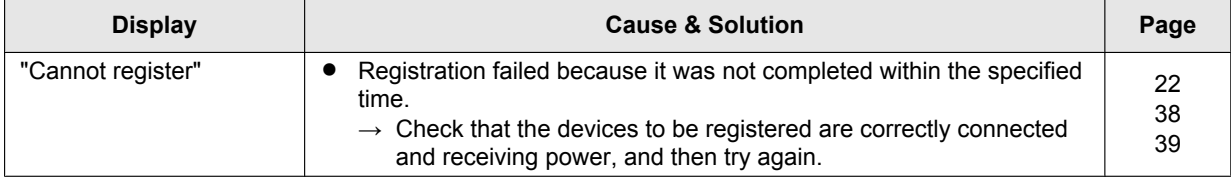

#### **Camera connections**

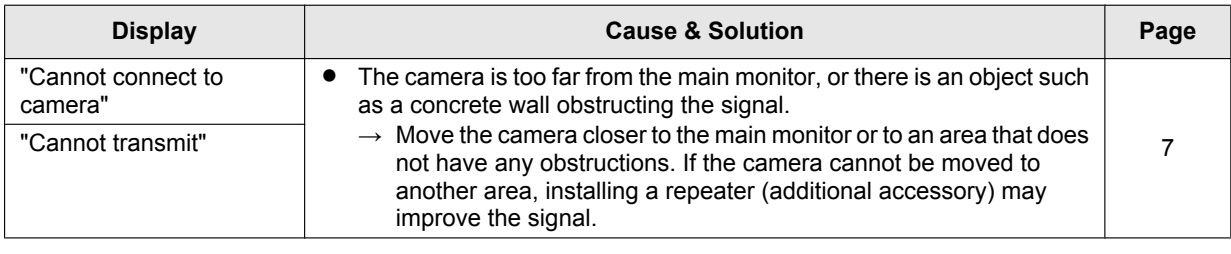

## <span id="page-48-0"></span>**11.3 Error messages - sub monitor**

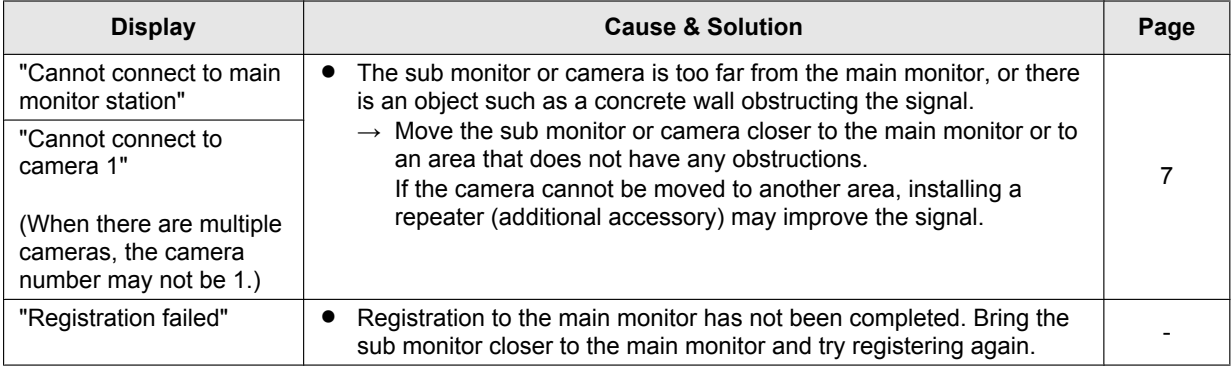

## <span id="page-49-0"></span>**12.1 Index**

## **A**

Accessories: *[3](#page-2-4)* Adding devices (Register) Camera: *[22](#page-21-4)* Repeater: *[39](#page-38-4)* Sub monitor station: *[38](#page-37-6)* Antenna: *[11](#page-10-4)*

## **B**

Backlight compensation (camera): *[26](#page-25-5)* Backlight compensation (doorphone): *[33](#page-32-6)* Batteries (charging): *[13](#page-12-4)* Battery cover: *[3](#page-2-5)* Battery level: *[14](#page-13-7)* Battery level display: *[12](#page-11-6)* Brightness settings Camera image brightness: *[26](#page-25-6)* Image brightness: *[21](#page-20-2)* Screen brightness: *[33](#page-32-7)*

### **C**

Call button: *[9](#page-8-7)* Camera information: *[12](#page-11-7)* Camera lens: *[9](#page-8-8)* Camera monitoring: *[22](#page-21-5)* Cancel: *[39](#page-38-5)* Changing the volume Owner's voice volume: *[33](#page-32-8)* Receiver volume: *[33](#page-32-9)* Ring volume: *[34](#page-33-3)* Volume when playing images: *[21](#page-20-2)* Charge indicator: *[11](#page-10-5)* Charger: *[3](#page-2-5)*, *[13](#page-12-5)* Charging: *[13](#page-12-5)* Cleaning: *[41](#page-40-7)* Contrast: *[37](#page-36-2)*

### **D**

DECT repeater: *[4](#page-3-8)* Delete all images: *[35](#page-34-6)* Display: *[10](#page-9-2)* Door station: *[3](#page-2-6)*, *[4](#page-3-9)* Doorphone: *[9](#page-8-9)* Doorphone monitoring: *[17](#page-16-7)*

### **E**

Electric lock: *[28](#page-27-1)* Entire image display: *[14](#page-13-8)*, *[32](#page-31-8)*

### **F**

Function settings - camera Automatic illumination: *[26](#page-25-7)* Backlight compensation: *[26](#page-25-5)* Brightness: *[26](#page-25-6)* Camera detection history: *[27](#page-26-1)*

Camera mic sensitivity: *[27](#page-26-2)* Check sensors: *[26](#page-25-8)* Day and night switch: *[25](#page-24-8)* External sensor: *[26](#page-25-9)* Heat sensor detection: *[25](#page-24-9)* Heat sensor sensitivity: *[25](#page-24-10)* Indicator lamp: *[27](#page-26-3)* Initialize settings: *[27](#page-26-4)* Motion detection: *[25](#page-24-11)* Motion detection range: *[26](#page-25-10)* Motion detection sensitivity: *[25](#page-24-12)* Owner's voice volume: *[27](#page-26-5)* Recording before detection: *[26](#page-25-11)* Recording test: *[26](#page-25-12)* Sensor selection: *[25](#page-24-13)* Sensor trigger sound: *[26](#page-25-13)* Time with no detection: *[25](#page-24-14)* Uneven colour prevention: *[26](#page-25-14)* Warning sound: *[27](#page-26-6)* Function settings - main monitor Automatic illumination: *[36](#page-35-7)* Camera: *[35](#page-34-7)* Cancel: *[36](#page-35-8)* Copy to SD card: *[35](#page-34-8)*, *[40](#page-39-3)* Delete all images: *[35](#page-34-6)* Demo mode: *[36](#page-35-9)* Doorphone connection: *[35](#page-34-9)* Electric lock: *[28](#page-27-1)*, *[35](#page-34-10)* Format: *[35](#page-34-11)*, *[40](#page-39-3)* Initialize settings: *[36](#page-35-10)* Power supply frequency: *[35](#page-34-12)* Record calls: *[35](#page-34-13)* Register: *[36](#page-35-11)* Repeater connections: *[36](#page-35-12)* Ring volume: *[35](#page-34-14)* Ringtone: *[35](#page-34-15)* Set day for first day of week: *[34](#page-33-4)* Time and date settings: *[14](#page-13-9)*, *[34](#page-33-5)* Time display format: *[34](#page-33-6)* Touch sound: *[36](#page-35-13)* Wide/Zoom settings: *[14](#page-13-8)*, *[34](#page-33-7)* Zoom position settings: *[14](#page-13-8)*, *[34](#page-33-8)* Function settings - sub monitor Contrast: *[37](#page-36-2)* Initialize: *[37](#page-36-3)* Key sound: *[37](#page-36-4)* Register: *[37](#page-36-5)*, *[38](#page-37-7)* Ringtone: *[37](#page-36-6)*

### **I**

Illumination settings (camera): *[26](#page-25-7)* Illumination settings (doorphone) Automatic illumination: *[36](#page-35-7)* Manually ON/OFF: *[33](#page-32-10)* Images (recording) Auto image updating: *[19](#page-18-6)* Deleting: *[20](#page-19-1)*, *[21](#page-20-2)* Playing: *[19](#page-18-7)* Searching: *[20](#page-19-2)* Information screen: *[12](#page-11-7)* Initialize settings Camera: *[27](#page-26-4)*

Main monitor: *[36](#page-35-10)* Sub monitor: *[37](#page-36-3)* Intercom calls: *[17](#page-16-8)*

### **K**

Key sound: *[37](#page-36-4)*

### **L**

LED lights: *[9](#page-8-10)* Lens cover: *[9](#page-8-11)*

### **M**

Main monitor: *[10](#page-9-3)* Main monitor station: *[3](#page-2-6)* Microphone: *[9](#page-8-12)*, *[10](#page-9-4)*, *[11](#page-10-6)* Monitoring: *[17](#page-16-7)*, *[22](#page-21-5)* Multifunction buttons: *[10](#page-9-5)*

## **N**

Notification indicator: *[10](#page-9-6)* Notification screen: *[12](#page-11-7)*, *[14](#page-13-9)*

## **O**

Owner's voice volume: *[27](#page-26-5)*, *[33](#page-32-8)*

### **P**

Page: *[11](#page-10-7)* Intercom calls: *[17](#page-16-8)* Transferring doorphone calls: *[16](#page-15-7)* Pan/tilt: *[32](#page-31-8)* Playing Doorphone and camera recorded images and audio: *[19](#page-18-7)* Press-to-talk: *[16](#page-15-8)*

## **R**

Record calls: *[19](#page-18-8)*, *[24](#page-23-5)*, *[35](#page-34-13)* Recording calls (camera calls): *[24](#page-23-6)* Recording calls (doorphone calls): *[19](#page-18-8)* Recording images and audio (doorphone and camera) Automatic recording: *[19](#page-18-9)*, *[24](#page-23-7)* Automatically updating recorded images: *[19](#page-18-6)* Manually recording: *[19](#page-18-10)*, *[24](#page-23-8)* Record calls: *[19](#page-18-8)*, *[24](#page-23-5)* Register (adding devices) Camera: *[22](#page-21-4)* Repeater: *[39](#page-38-4)* Sub monitor station: *[38](#page-37-6)* Repeater: *[38](#page-37-8)* Reset: *[10](#page-9-7)*, *[48](#page-47-1)* RESET button: *[10](#page-9-7)*, *[48](#page-47-1)* Ring volume: *[34](#page-33-3)* Ringtone (changing the type): *[33](#page-32-11)*

### **S**

SD card indicator: *[10](#page-9-8)*

SD cards: *[9](#page-8-13)* Copying (internal memory  $\rightarrow$  SD cards): [40](#page-39-3) File formats: *[40](#page-39-4)* Folder structure: *[40](#page-39-4)* Format: *[40](#page-39-3)* Inserting SD cards: *[9](#page-8-14)* Number of recordings: *[18](#page-17-4)* Recording information: *[12](#page-11-7)* Removing SD cards: *[9](#page-8-15)* Write-protect lock switch: *[9](#page-8-16)* Sensor detections Camera sensors: *[23](#page-22-5)*, *[24](#page-23-7)* Speaker: *[9](#page-8-17)*, *[10](#page-9-9)*, *[11](#page-10-8)* Specifications: *[41](#page-40-8)* Supported models: *[3](#page-2-4)*

### **T**

Talk indicator: *[10](#page-9-10)* Time: *[14](#page-13-9)* Time and date settings: *[14](#page-13-9)* Top menu: *[11](#page-10-9)* Touch panel: *[10](#page-9-2)* Transferring calls (doorphone): *[16](#page-15-7)*

### **U**

Using a camera: *[22](#page-21-6)* Cancelling devices: *[39](#page-38-5)*

## **V**

Voice changer: *[33](#page-32-12)* Volume: *[33](#page-32-9)*

### **W**

Wall mounting: *[14](#page-13-10)* Wide display: *[14](#page-13-8)*, *[32](#page-31-8)* Wide/zoom: *[14](#page-13-8)*, *[32](#page-31-8)* Wireless monitor station: *[3](#page-2-6)* Wireless sensor camera: *[4](#page-3-10)*

### **Z**

Zoom display: *[14](#page-13-8)*, *[32](#page-31-8)*

Panasonic System Networks Co., Ltd. 1-62, 4-chome, Minoshima, Hakata-ku, Fukuoka 812-8531, Japan http://www.panasonic.net/

© Panasonic System Networks Co., Ltd. 2014

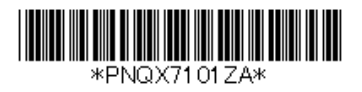

**PNQX7101ZA** C0814MM0